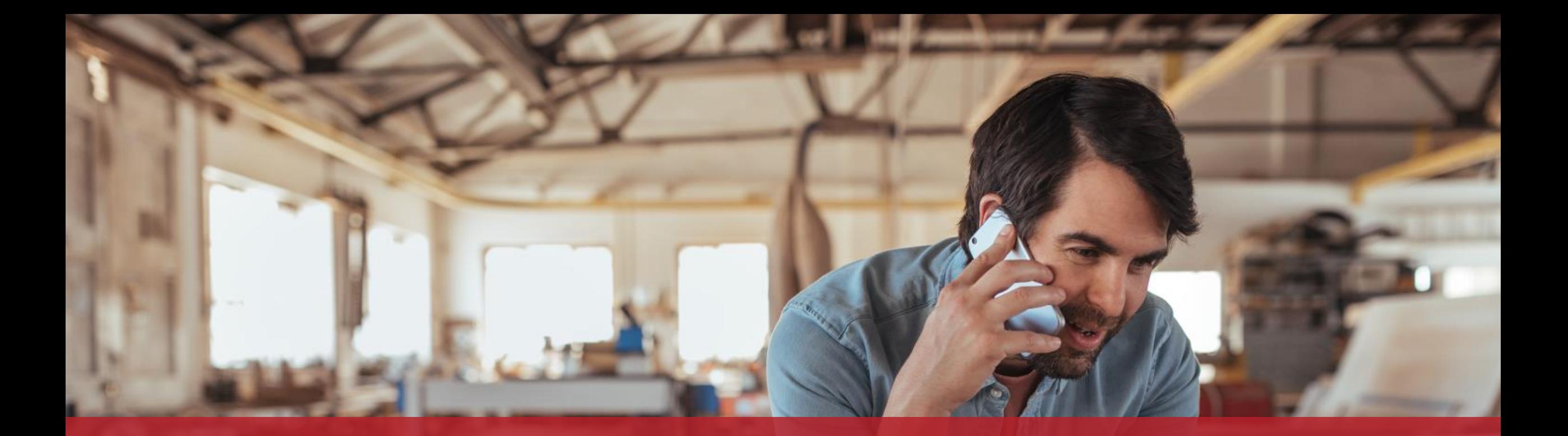

Eine elektronische Rechnung ausstellen Formular zur Eingabe

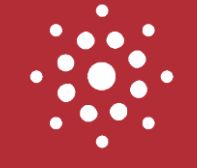

# Dieser Vorgang ist auch in der App verfügbar!

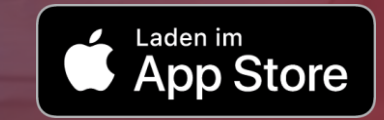

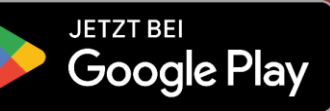

### Sind Sie ein Unternehmen, das **nur gelegentlich elektronische Rechnungen** an eine öffentliche Stelle **schicken muss**?

Dann ist **MyGuichet.lu** die richtige Lösung für Sie!

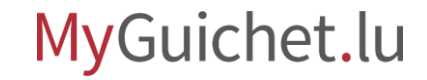

### **Was muss ich tun, um eine elektronische Rechnung über MyGuichet.lu auszustellen?**

Um eine elektronische Rechnung über MyGuichet.lu an eine öffentliche Stelle auszustellen, benötigen Sie (oder Ihr Bevollmächtigter):

- › ein **Authentisierungsmittel** (LuxTrust-Produkt, eID oder eIDAS); **und**
- › einen **beruflichen Bereich**.

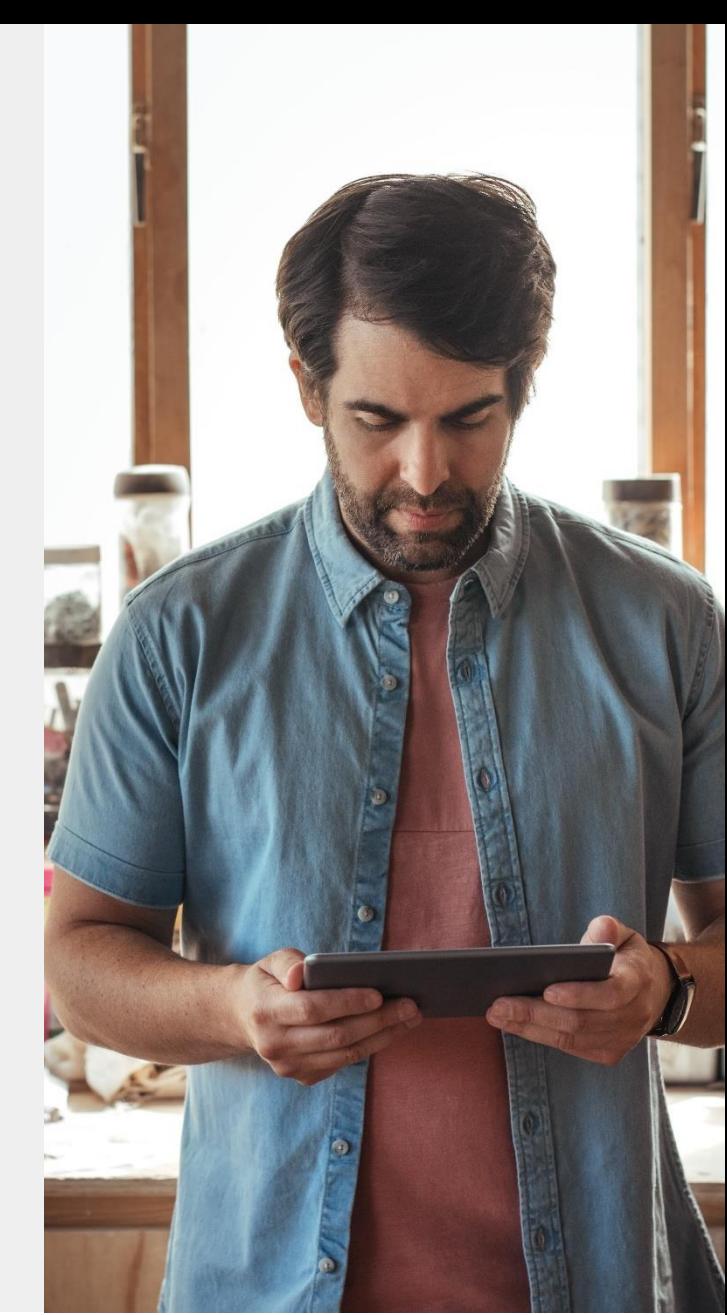

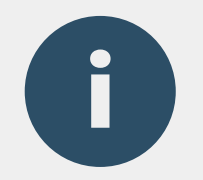

### Sie haben **noch keinen beruflichen Bereich**? Sehen Sie sich unser [Tutorial](https://guichet.public.lu/dam-assets/catalogue-pdf/chomage-partiel-covid-tutoriel/tutoriel-nouvel-utilisateur/tutoriel-nouvel-utilisateur-fr.pdf) an, das Ihnen Schritt für Schritt erklärt, wie Sie mit wenigen Klicks einen erstellen können.

**Scannen Sie mich:**

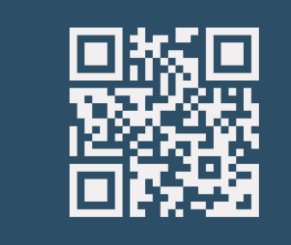

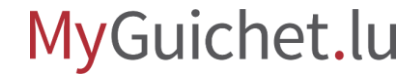

# **Formular zur Eingabe**

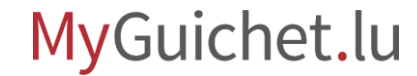

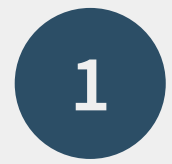

## Öffnen Sie **Guichet.lu**

 $\mathcal{Q}$ [https://guichet.public.lu/de.html](https://guichet.public.lu/fr.html)

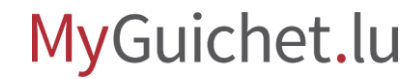

Seite **7** von 33

Lesen Sie den **erklärenden Text** über die Ausstellung einer elektronischen Rechnung.

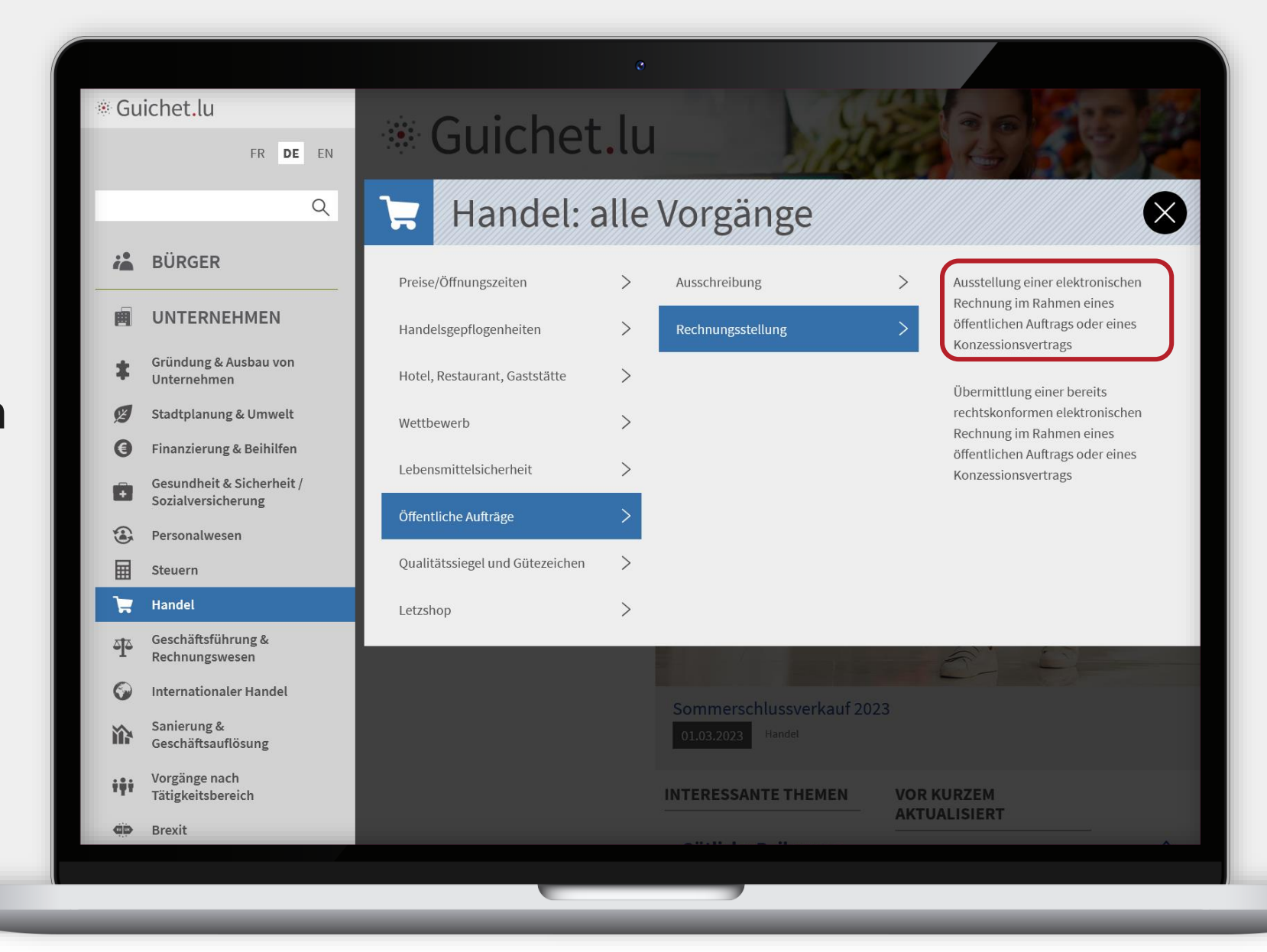

#### Klicken Sie auf "**Formulare / Online-Dienste**".

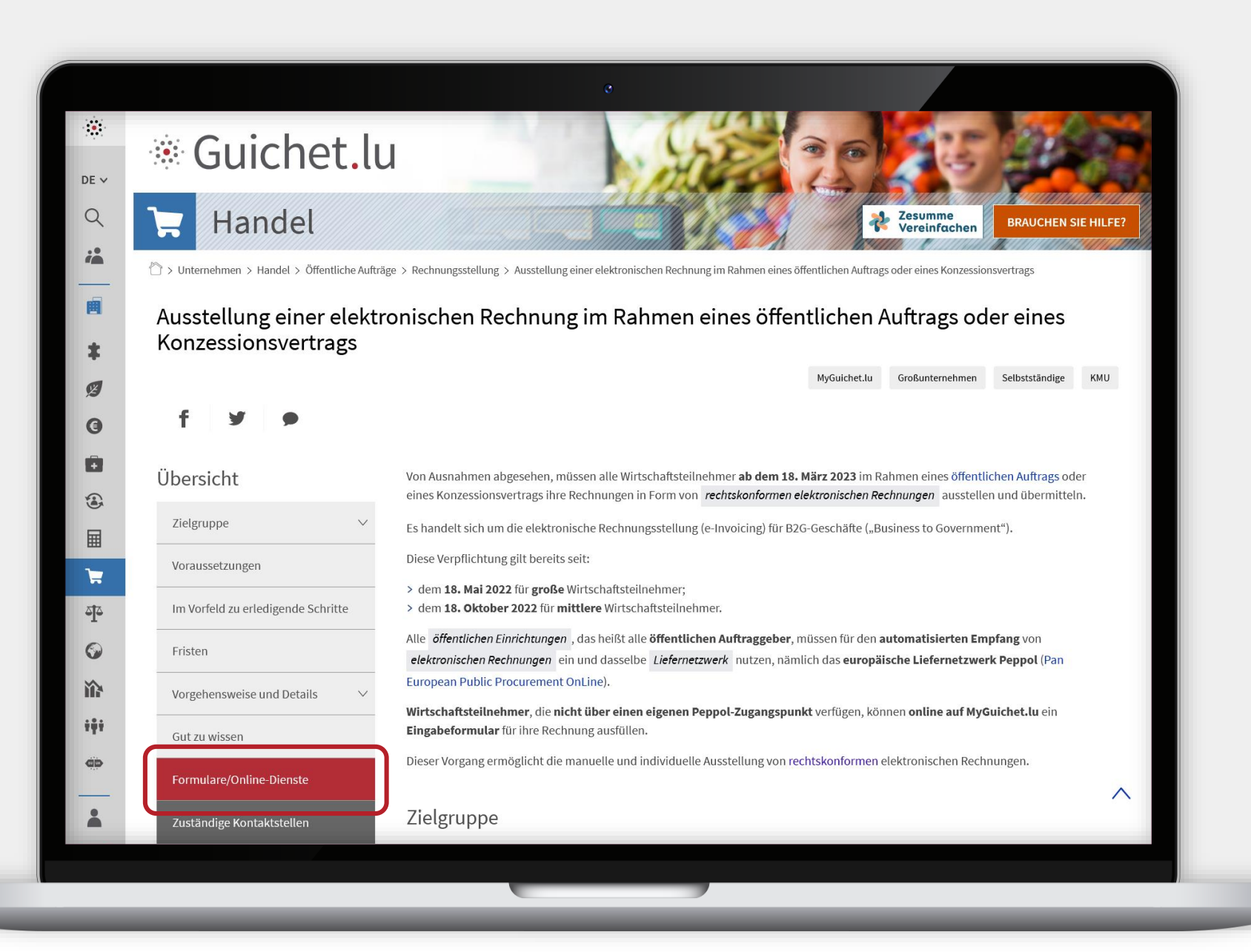

!

Klicken Sie auf "Den **Vorgang öffnen**".

> Über diesen Online-Vorgang können Sie die Elemente Ihrer Rechnung **manuell eingeben**.

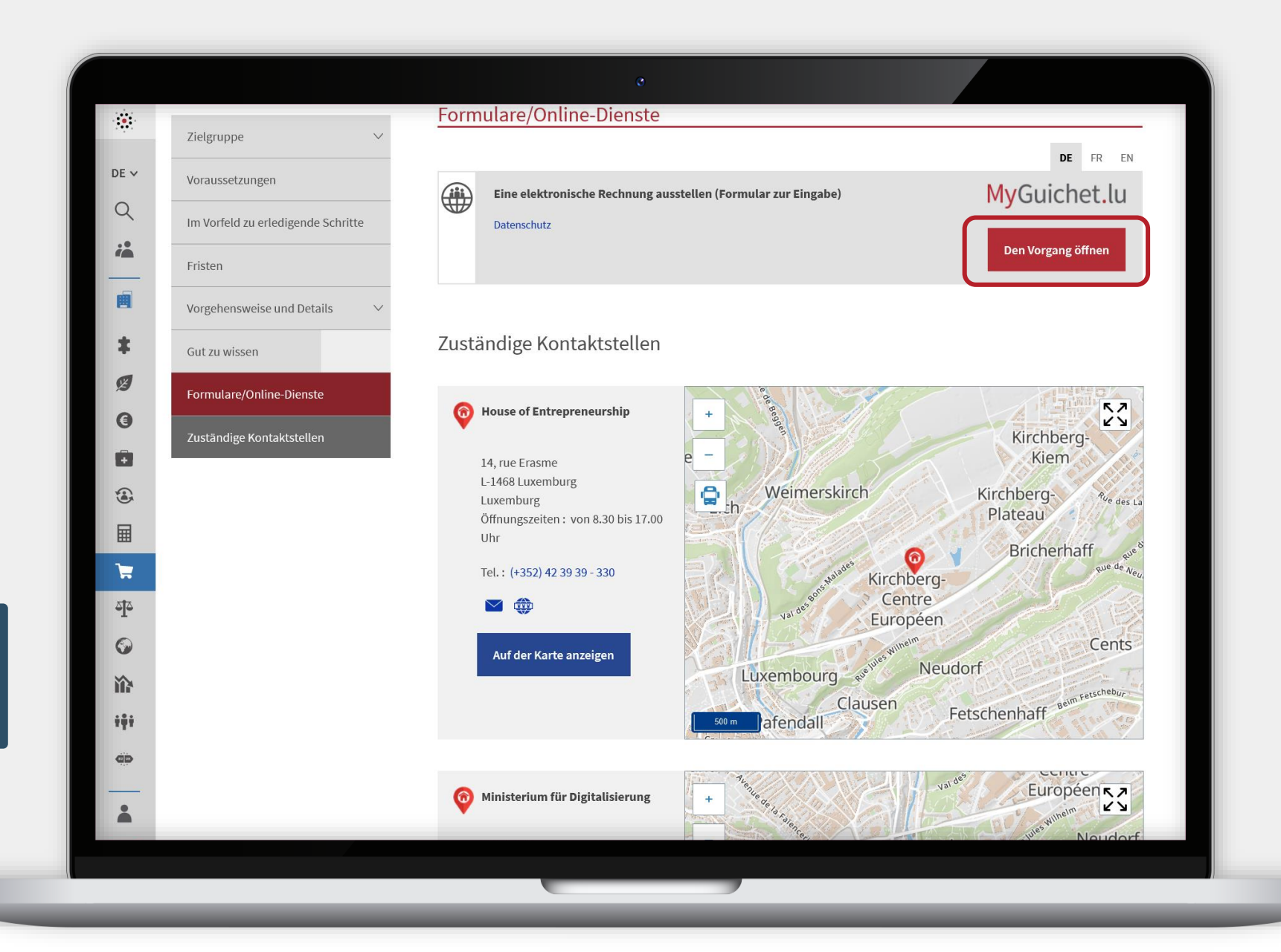

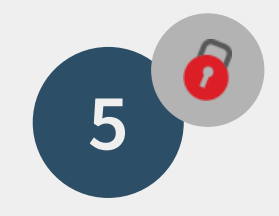

### **Loggen Sie sich** auf MyGuichet.lu **ein**.

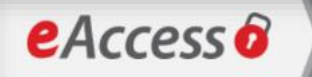

Um das Angebot  $MyGuichet.$ U $\nu$  zu benutzen, müssen Sie sich authentifizieren, indem Sie Ihr Produkt auswählen.

Anmeldungsmodus wechseln

#### Verbindung zu LuxTrust zur Authentifizierung mit der Sitzungsidentifikationsnummer 345175.

LLIXTELST

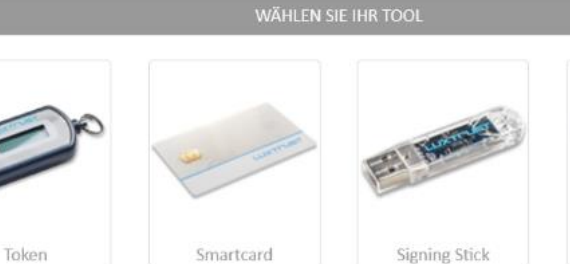

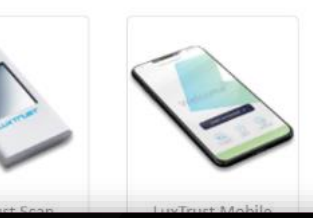

Luxemburgische eID

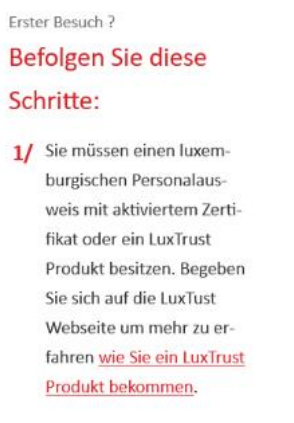

FR EN DE

2/ Wählen Sie Ihr Produkt aus und folgen Sie den Anweisungen um sich anzumelden.

MyGuichet.lu

п

!

#### Wählen Sie Ihren **beruflichen Bereich** aus.

**Achtung:** Es ist nicht möglich, diesen Antrag von einem privaten Bereich aus zu stellen.

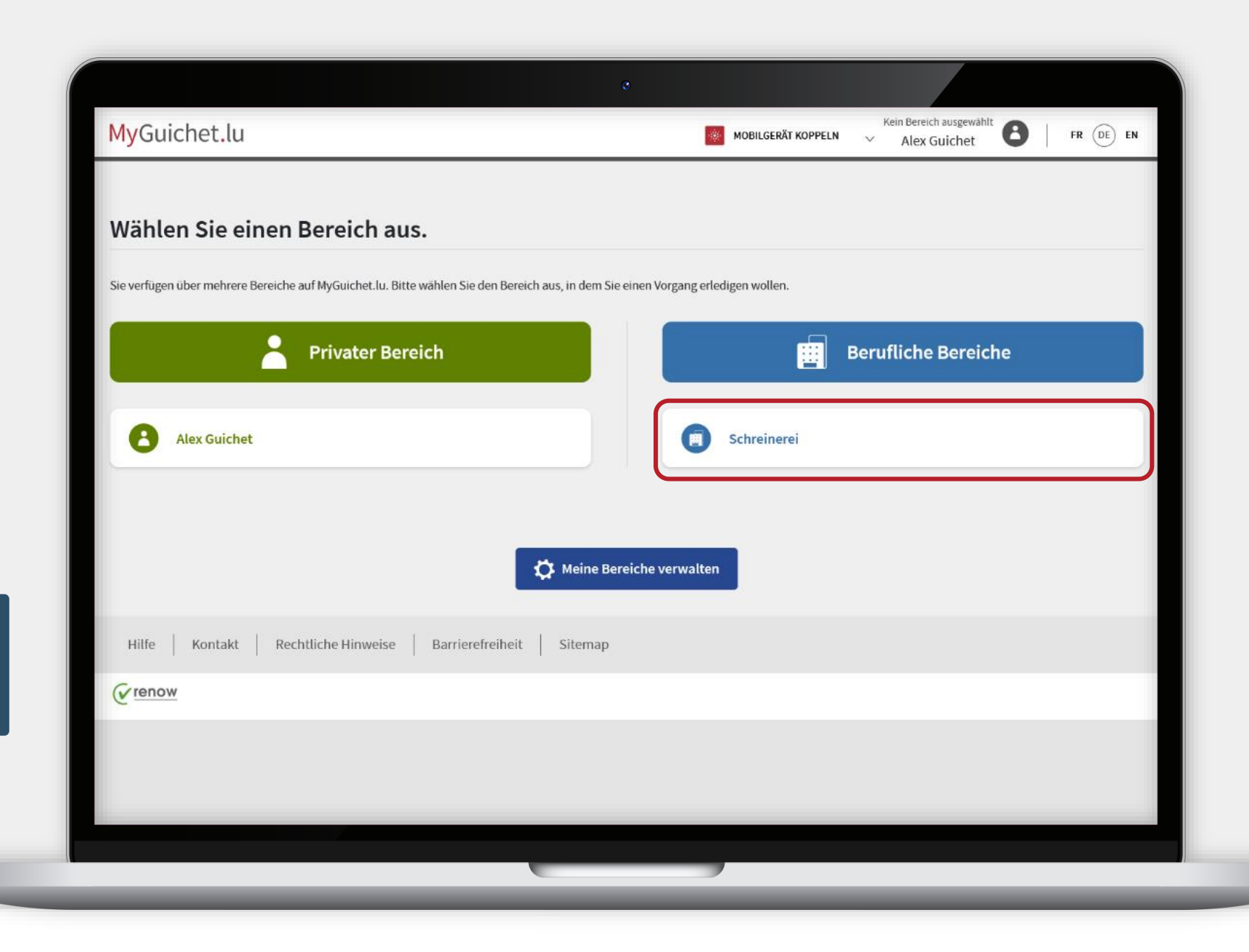

Füllen Sie die mit einem **\*** gekennzeichneten **Pflichtfelder** aus.

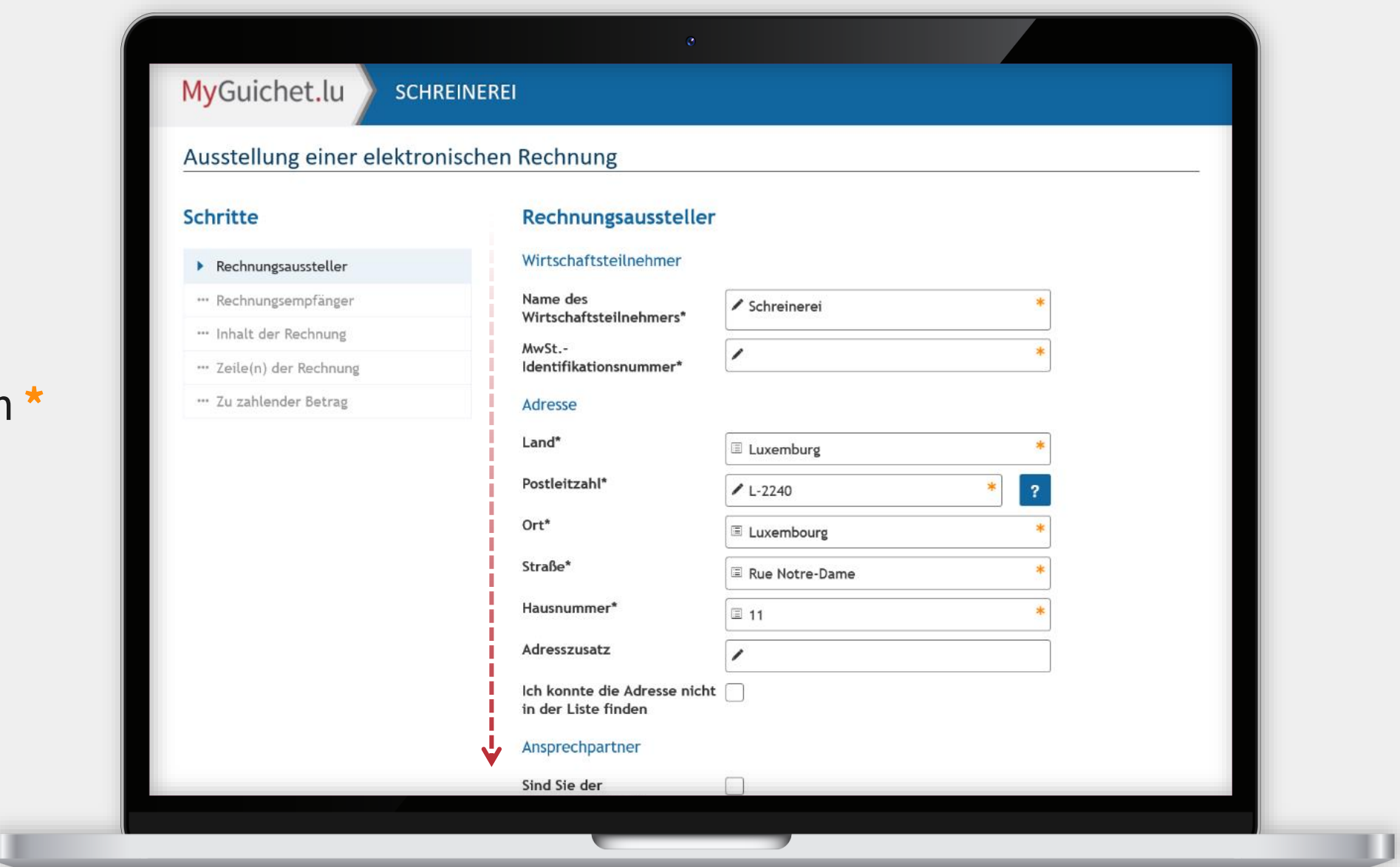

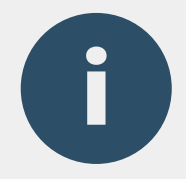

#### Das Feld "**Ansprechpartner**"

bezeichnet die Person in Ihrem Unternehmen, die den mit der Rechnung verbundenen öffentlichen Auftrag unterzeichnet hat.

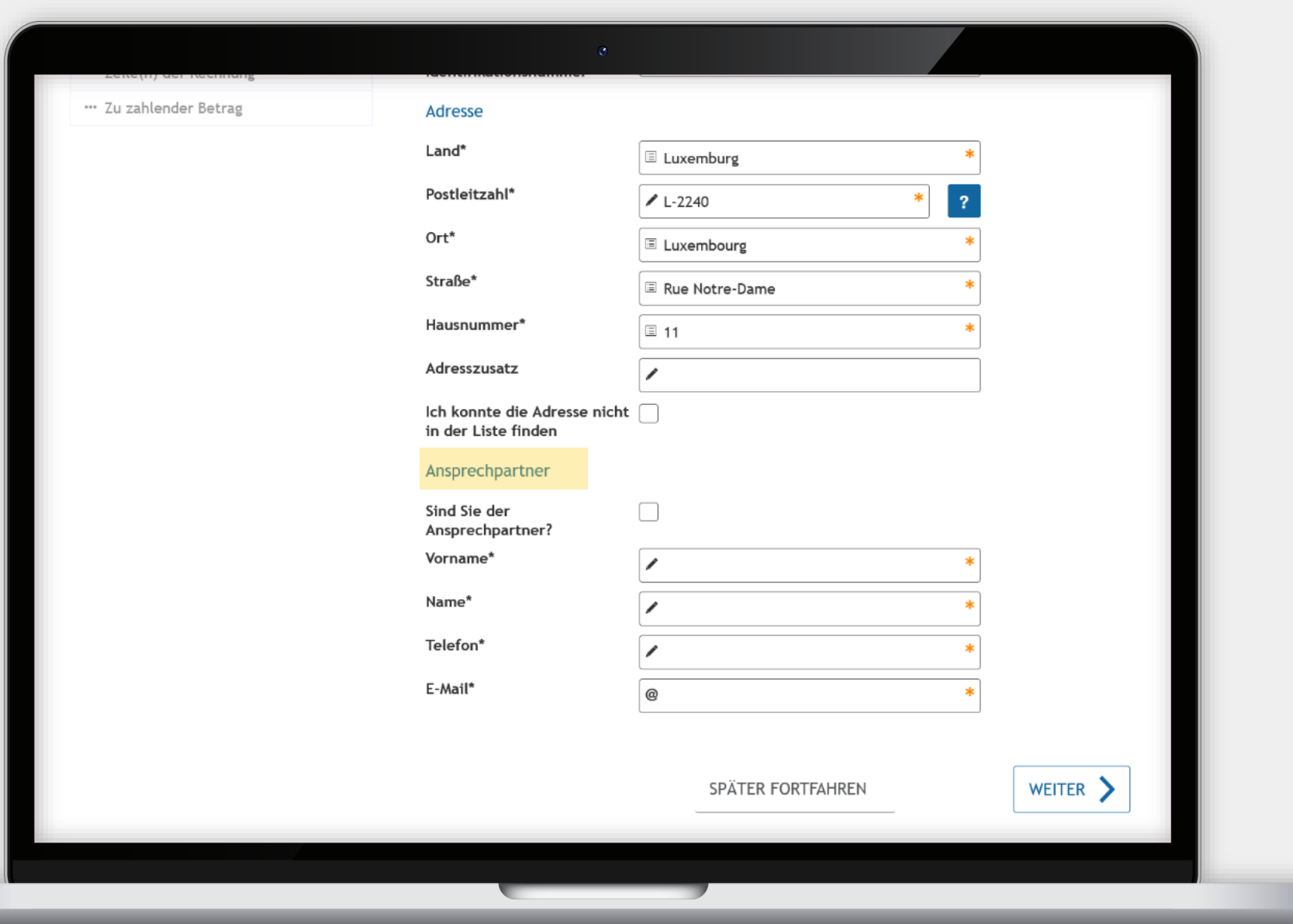

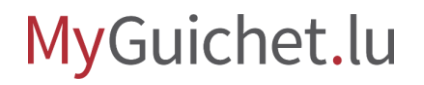

### **Suchen Sie die Einrichtung**

Œ

in der Drop-down-Liste.

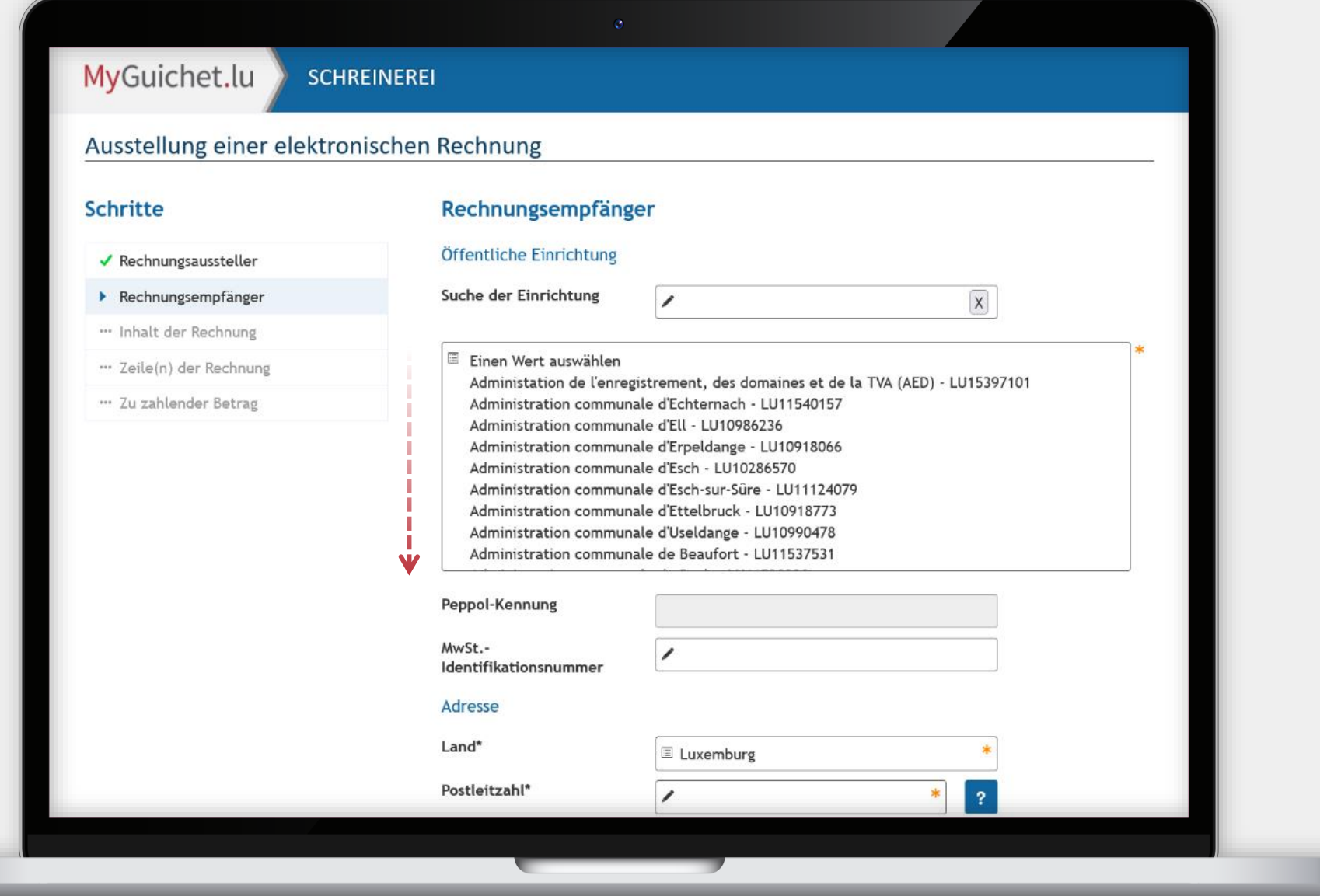

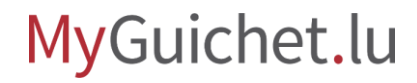

i

### Sie können das Feld "Suche **der Einrichtung**" verwenden, um eine Textsuche in dieser Liste durchzuführen.

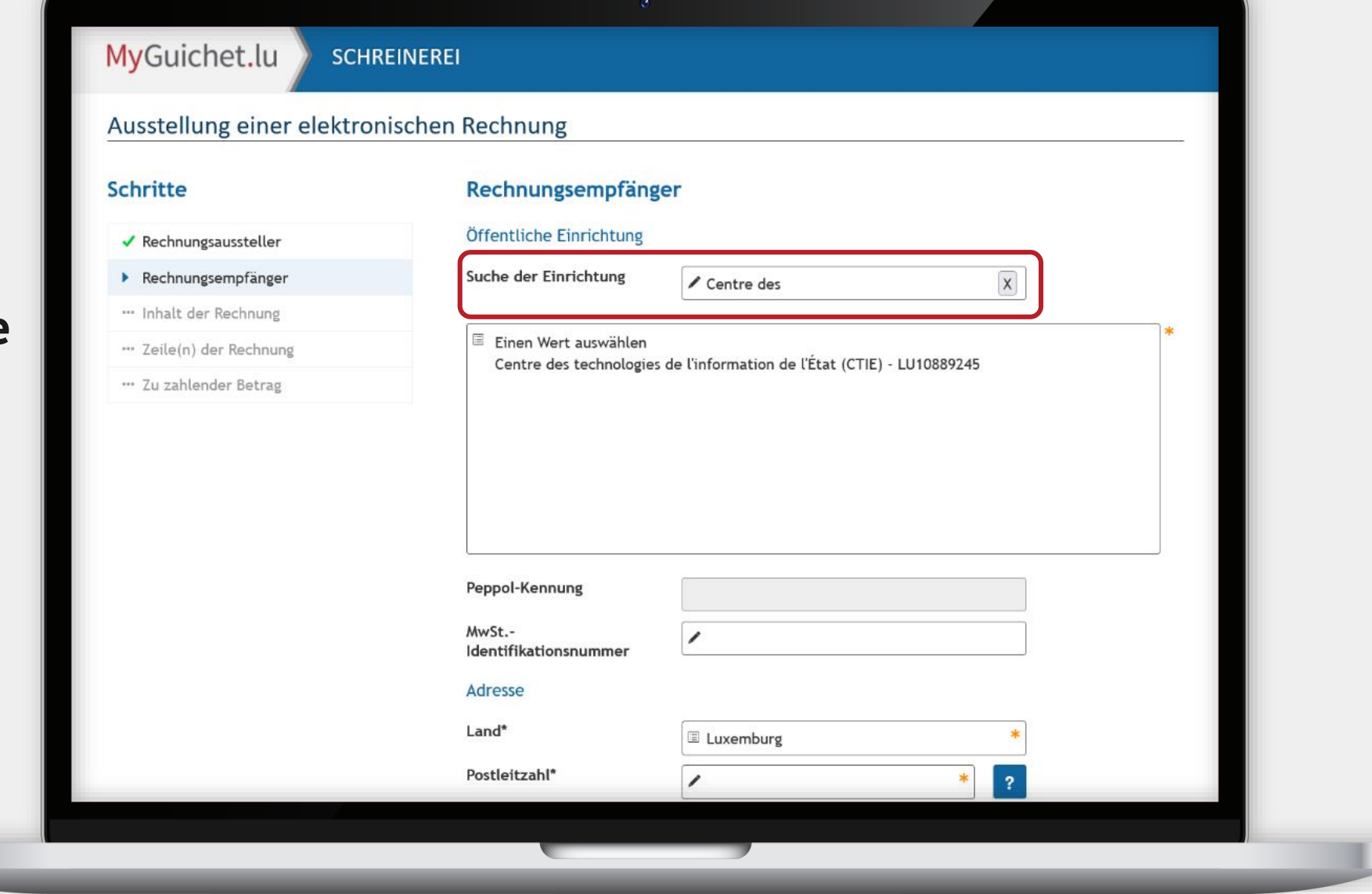

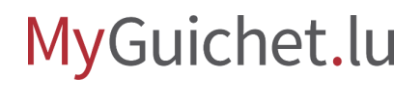

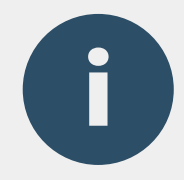

Der **Ansprechpartner**  entspricht:

- › der Person, die für den öffentlichen Auftrag verantwortlich ist; **oder**
- › der Kontaktperson innerhalb der Behörde.

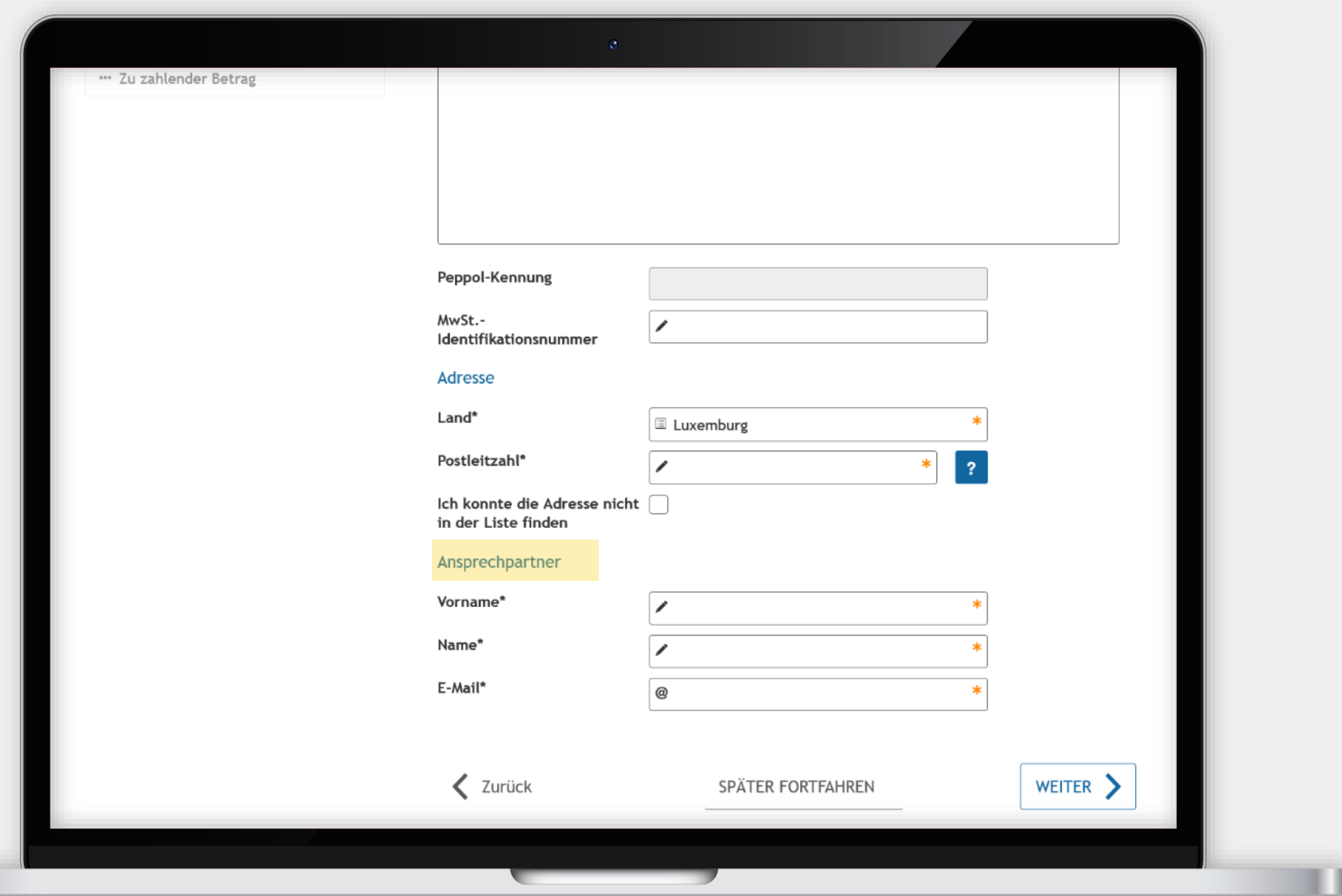

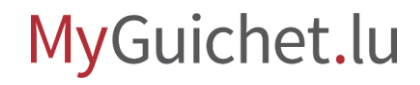

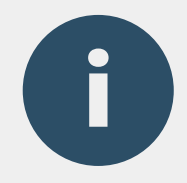

### Das Feld "**Allgemeine Informationen**" ist ein freies Textfeld.

Wenn Ihnen zuvor ein Buchungszeichen mitgeteilt wurde, können Sie dieses angeben .

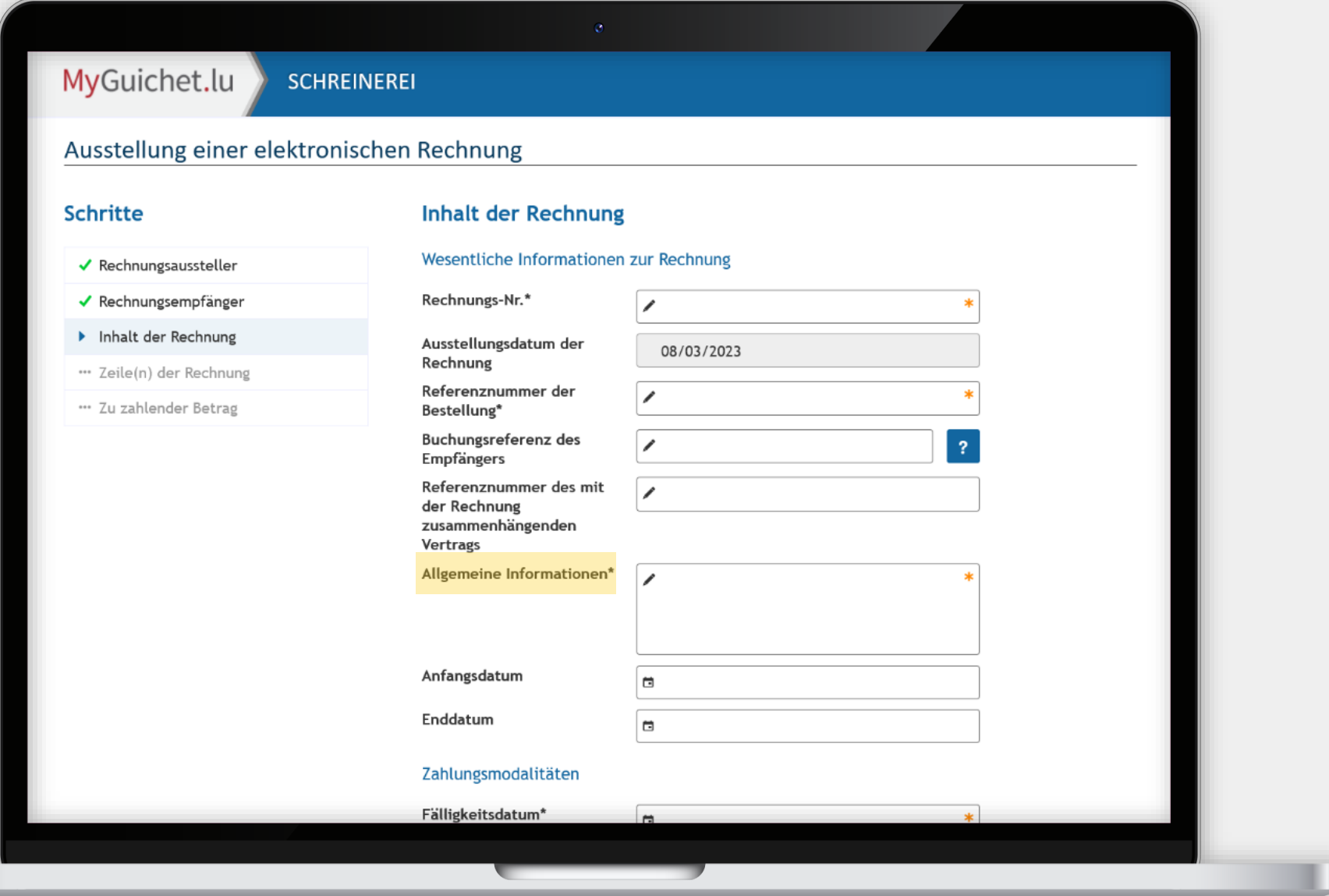

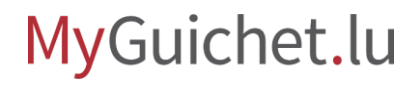

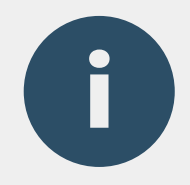

Das Feld "Zahlungs**modalitäten**" ist ein freies Textfeld.

Sie können dieses Feld verwenden, um Informationen wie Sicherheitseinbehalte anzugeben

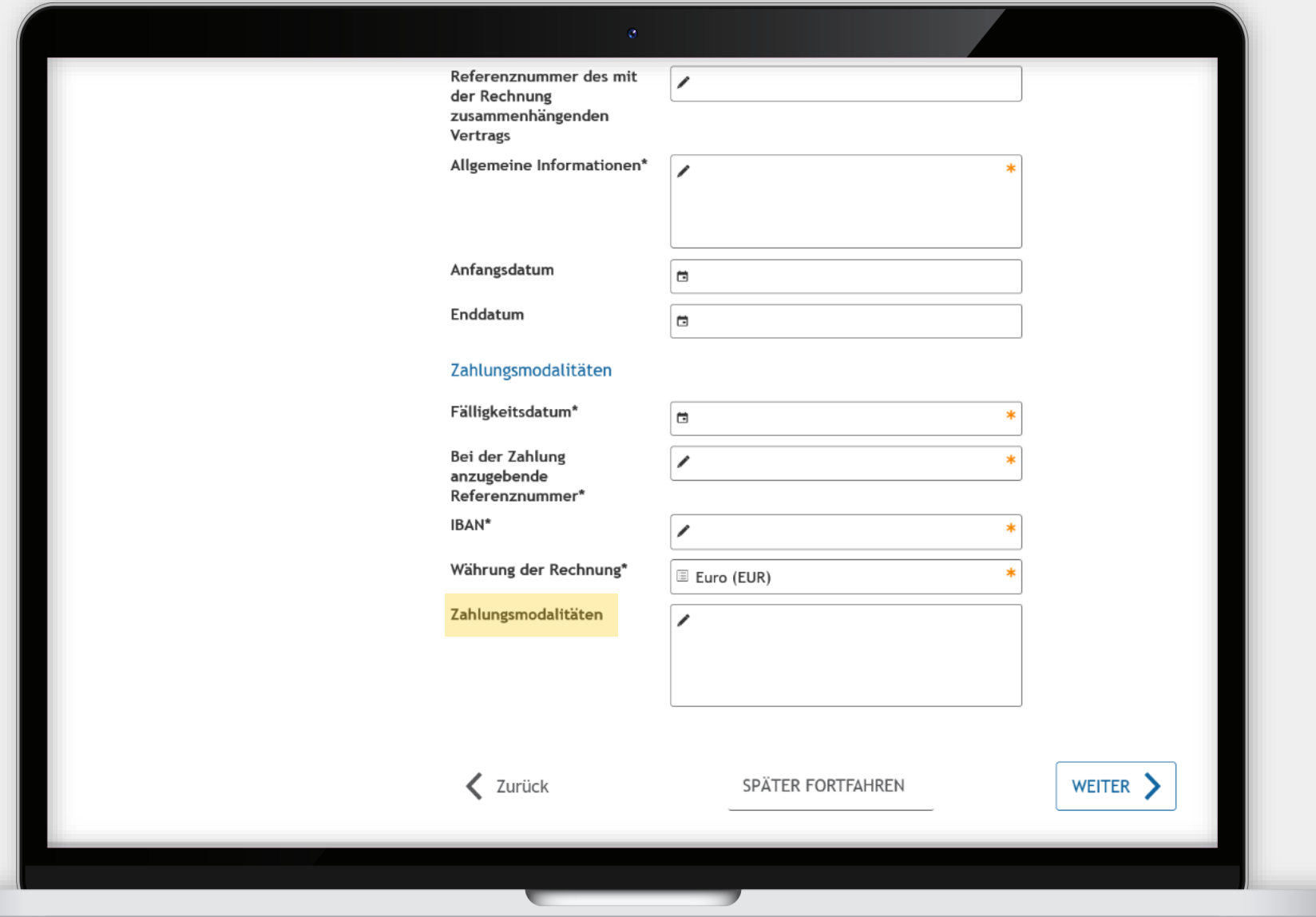

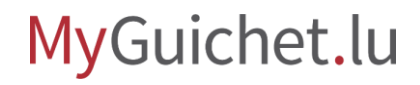

i

Erstellen Sie für jeden Artikel auf Ihrer Rechnung eine neue Zeile, indem Sie auf das "**+**" klicken.

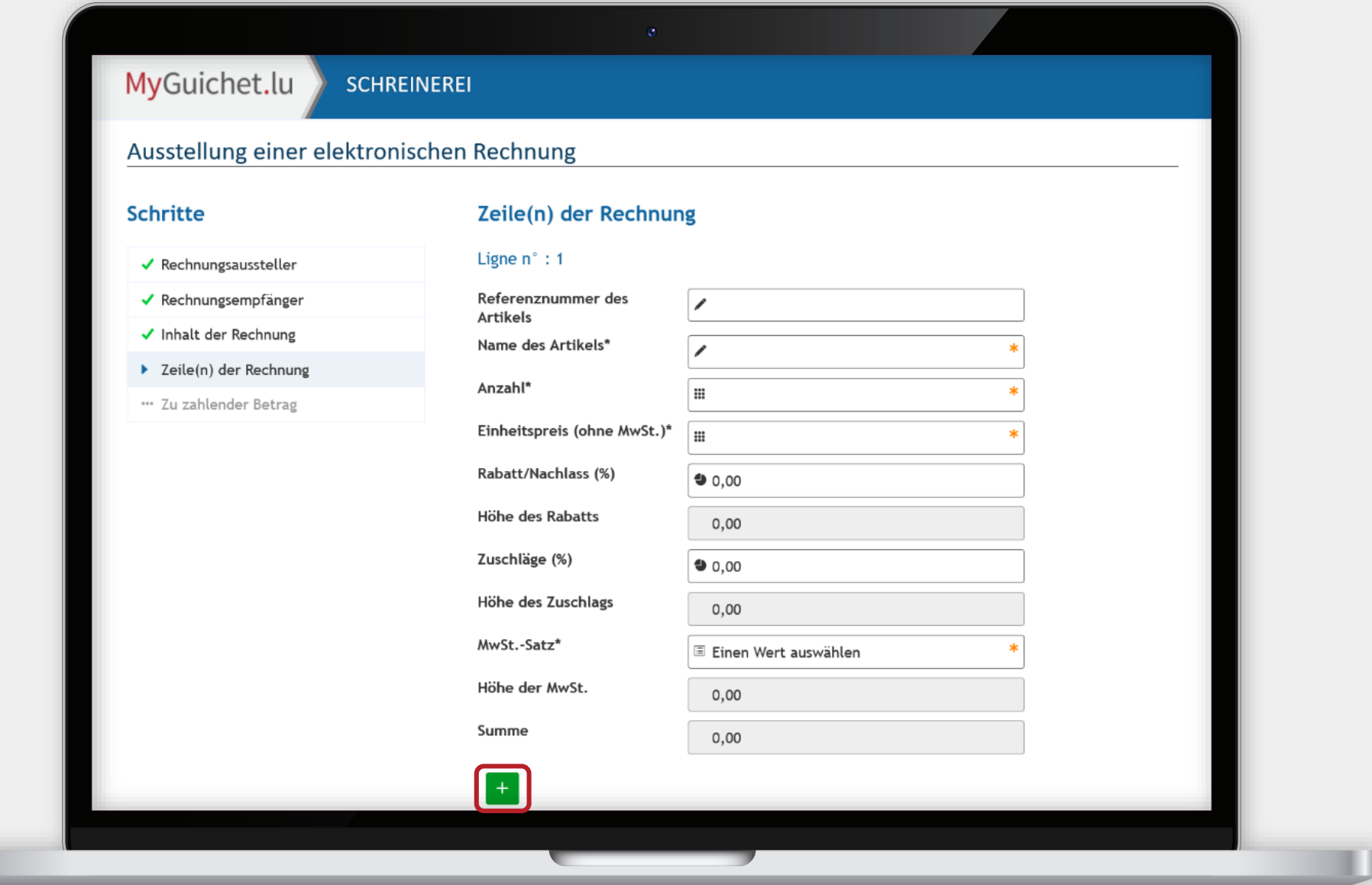

п

**i** 

面

Sie können auch Zeilen löschen, indem Sie auf die **Papierkorb-Schaltfläche** klicken.

> Die Rechnungszeile **oberhalb** des Papierkorbs wird gelöscht.

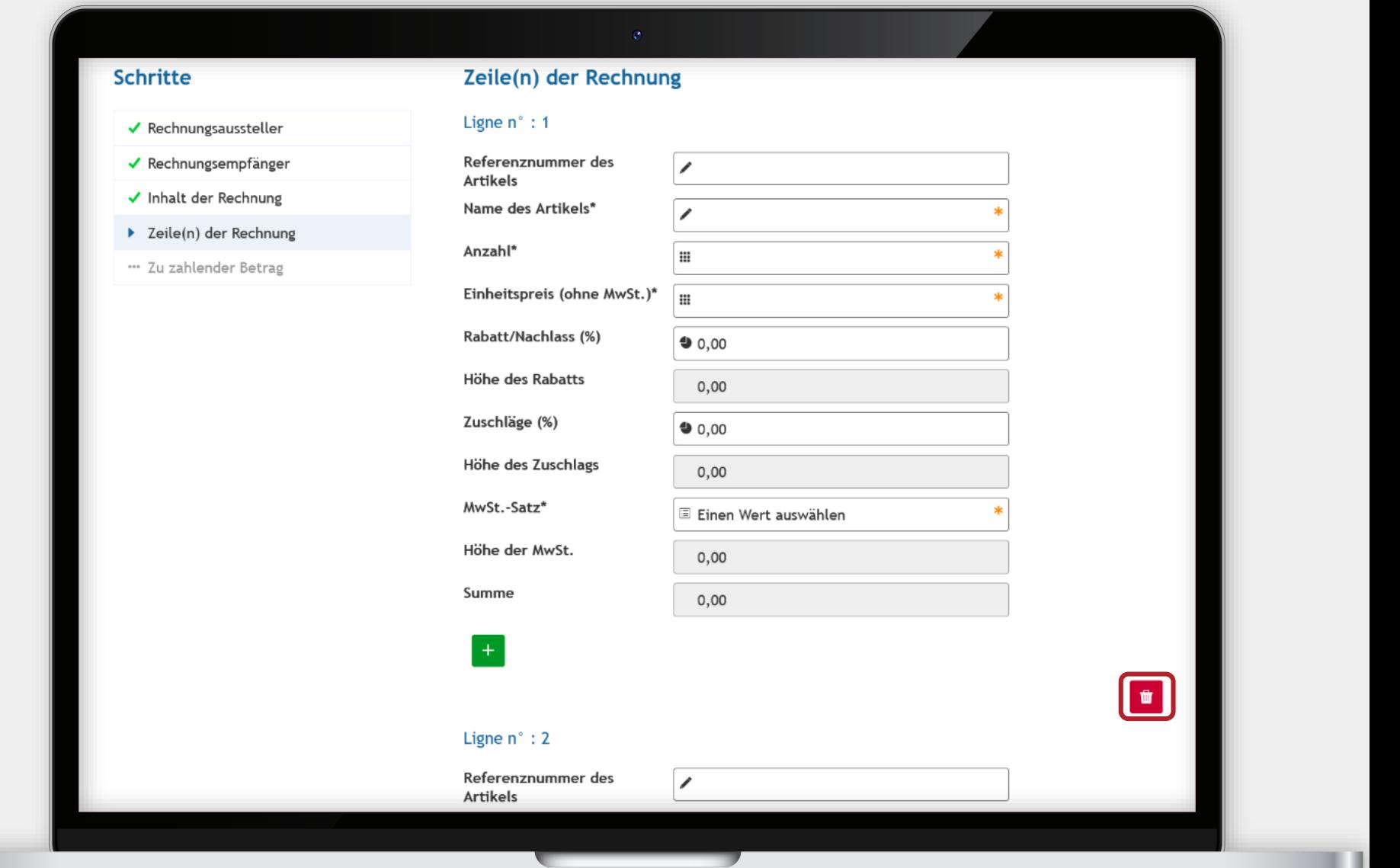

#### Sie erhalten anschließend eine Übersicht über den **zu zahlenden Betrag**.

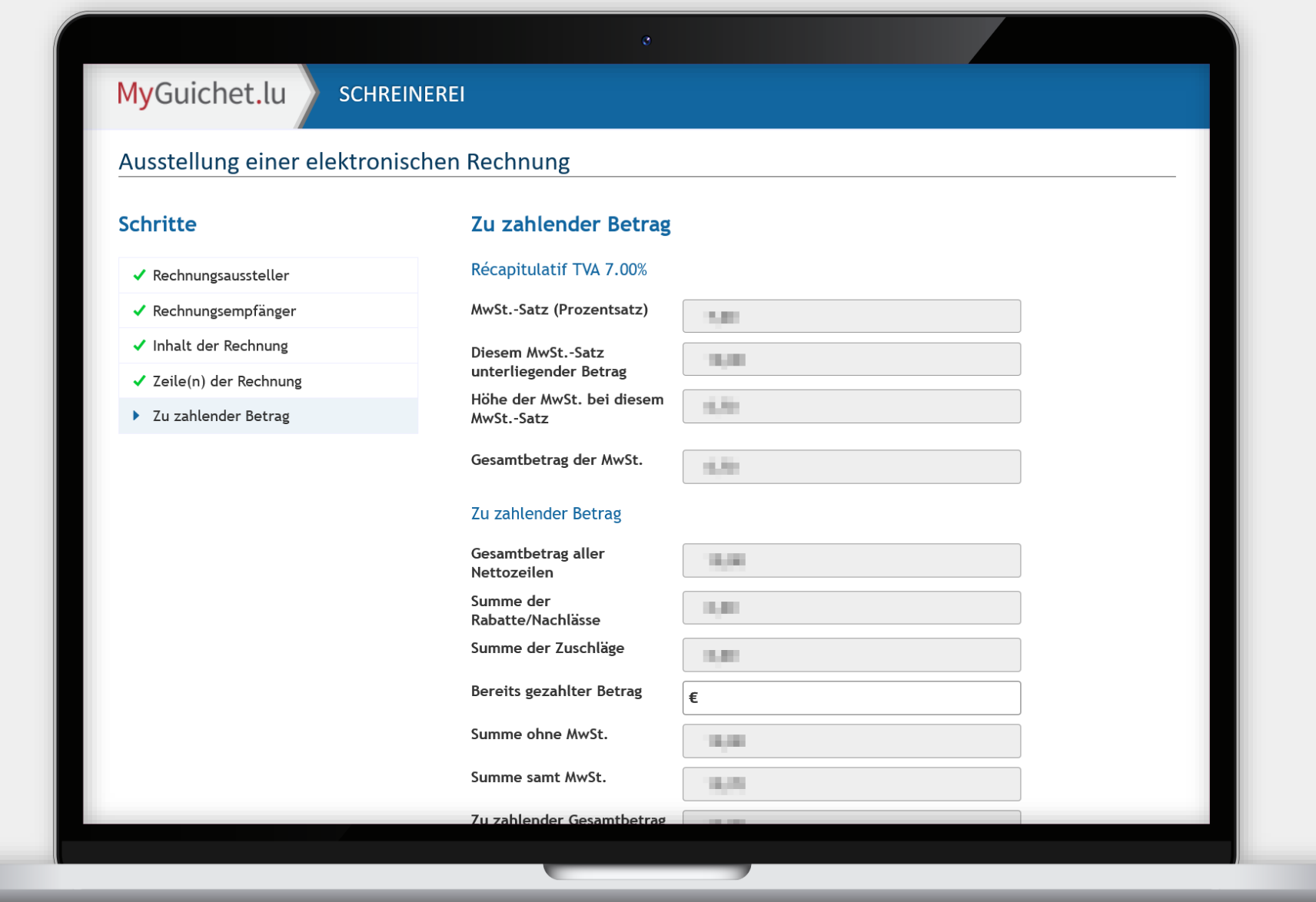

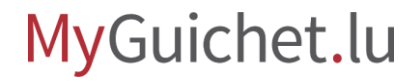

ш

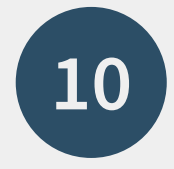

Wenn Sie alles ausgefüllt haben, können Sie Ihre Eingabe bestätigen, indem Sie auf "Eingaben **bestätigen**" klicken.

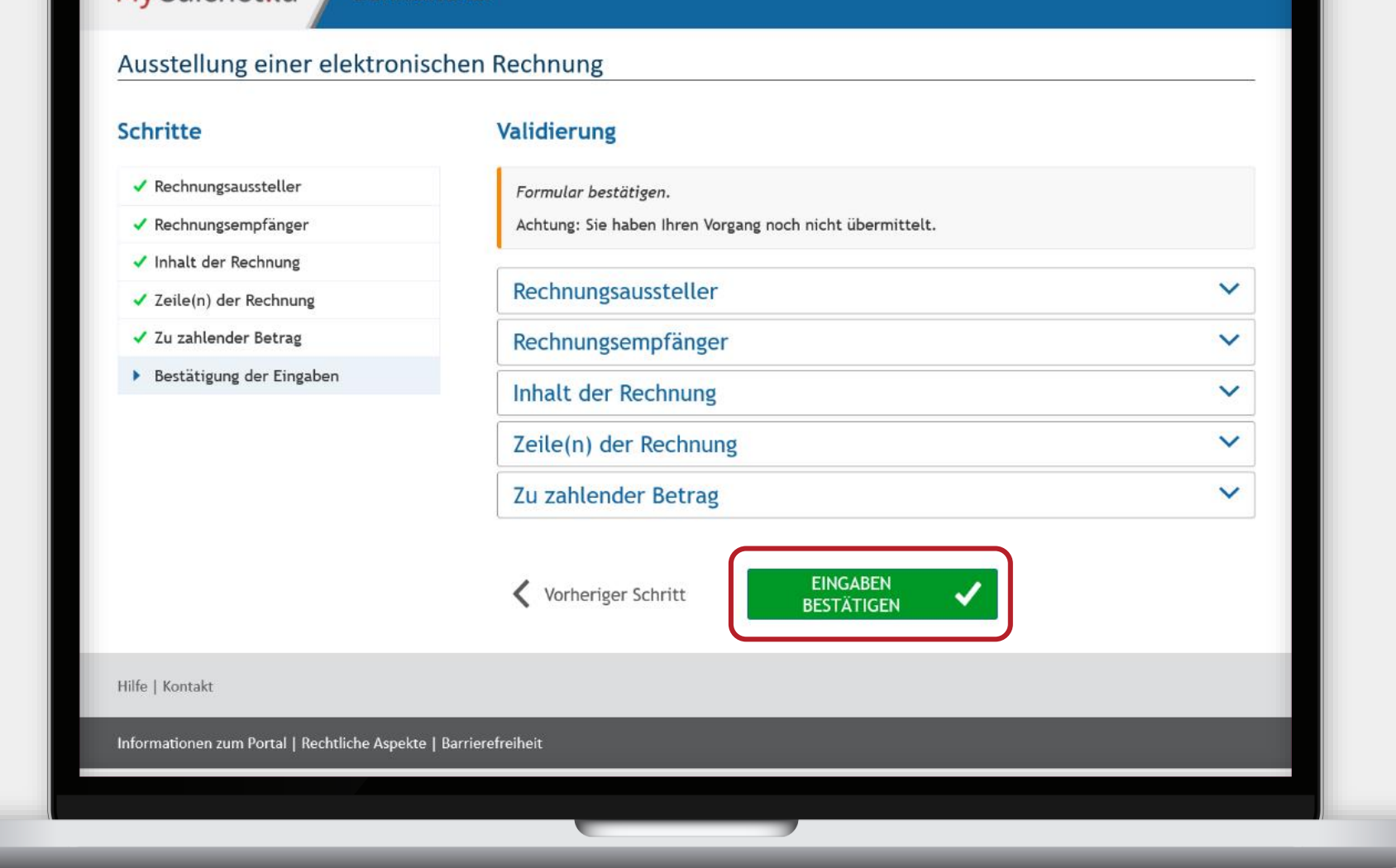

MyGuichet.lu

**SCHREINEREI** 

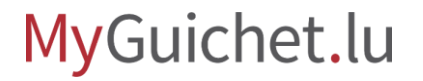

i

Wenn Sie vor der Ausstellung Ihrer Rechnung Belege (Kassenbons, Bestellscheine usw.) hinzufügen möchten, klicken Sie auf "**Belege hinzufügen**".

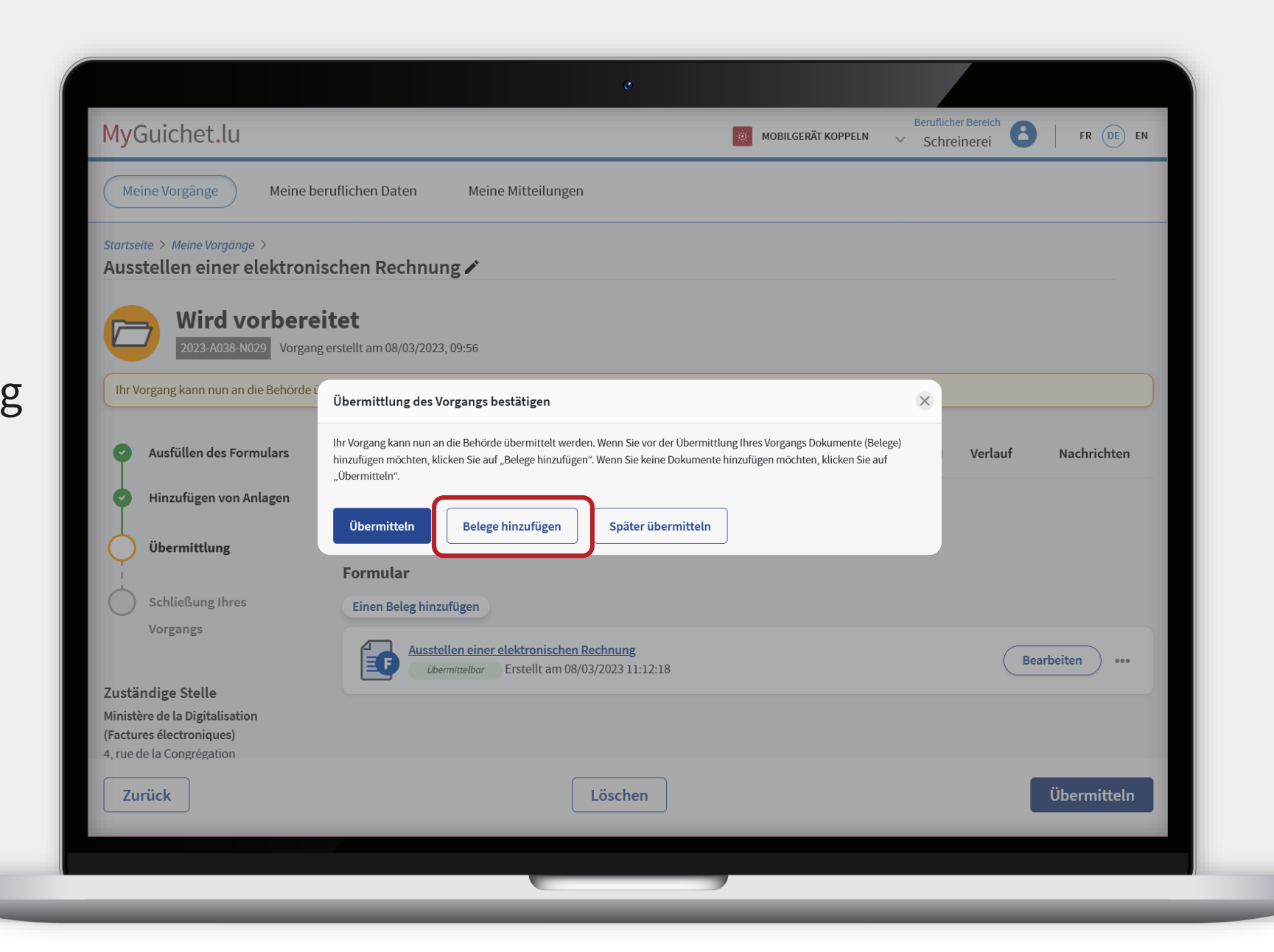

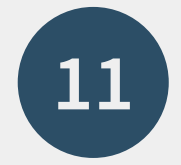

Klicken Sie auf "**Einen Beleg hinzufügen**".

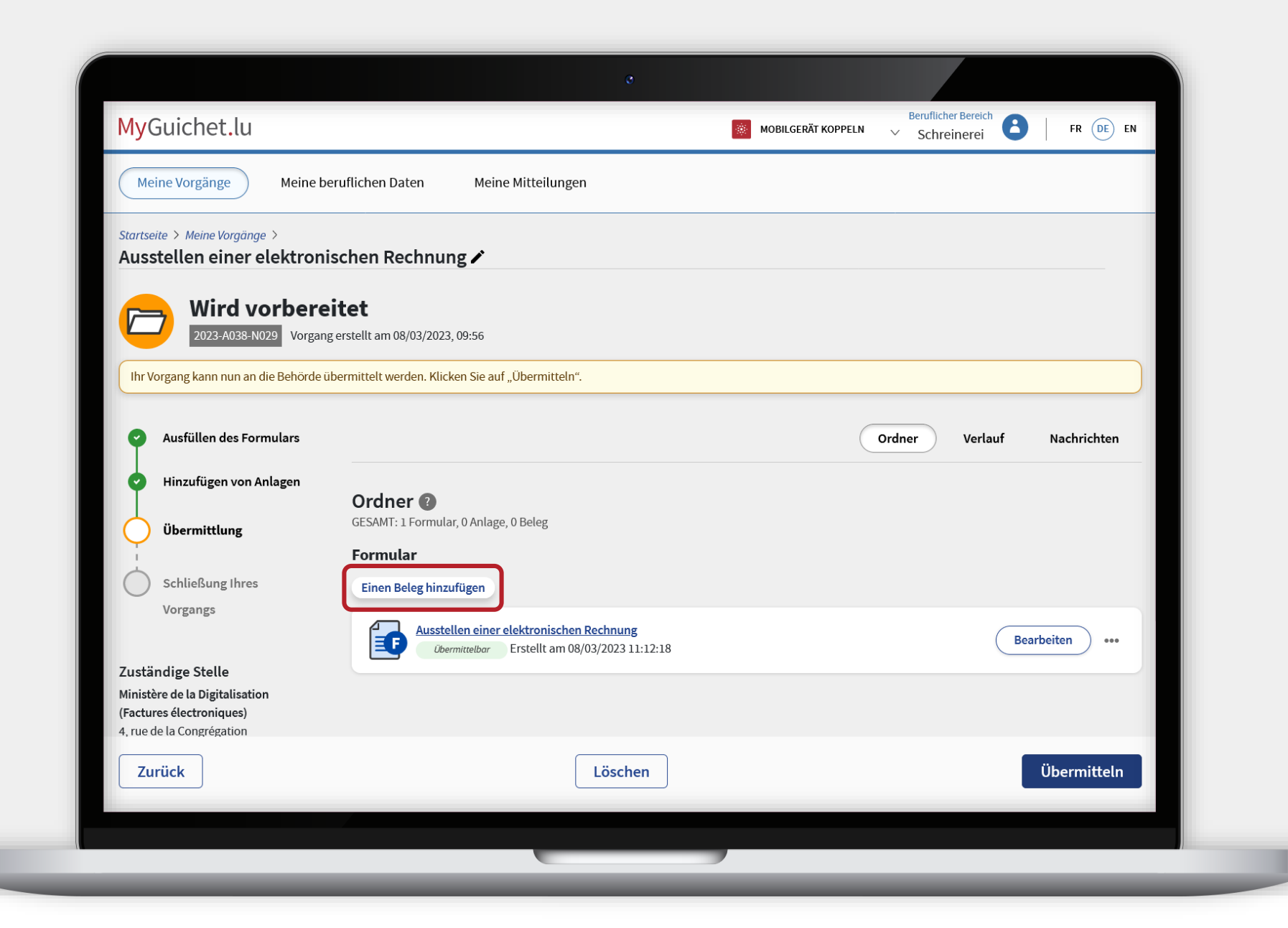

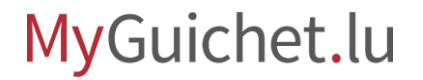

i

Sie können das Dokument **von Ihrem Computer** hochladen ...

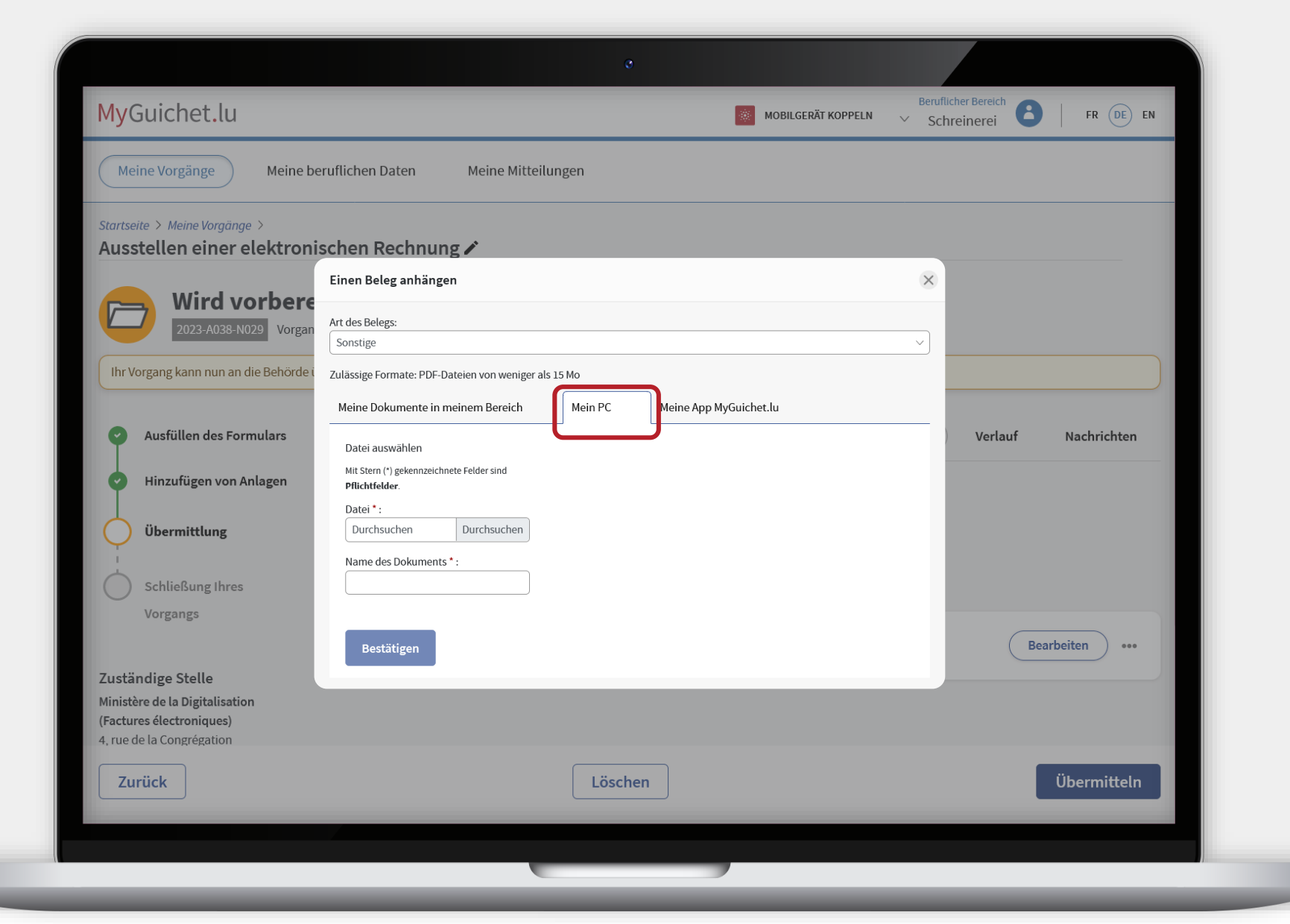

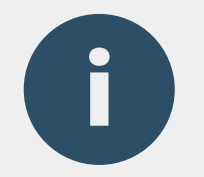

i

#### ... oder über die **mobile App MyGuichet.lu**.

Wenn Sie die App verwenden, werden die Dokumente automatisch in ein **PDF-Format** umgewandelt.

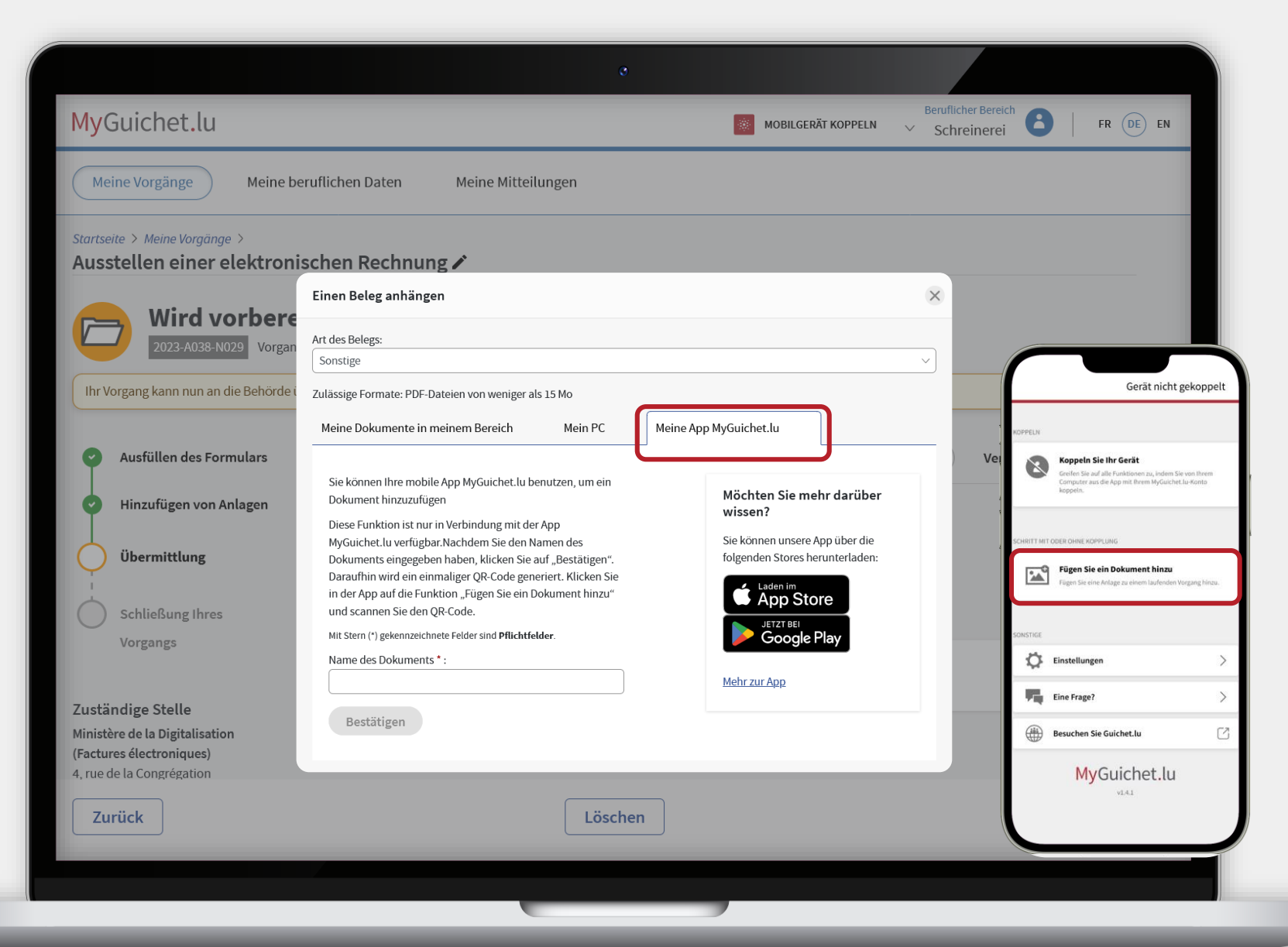

Klicken Sie auf "**Bestätigen**".

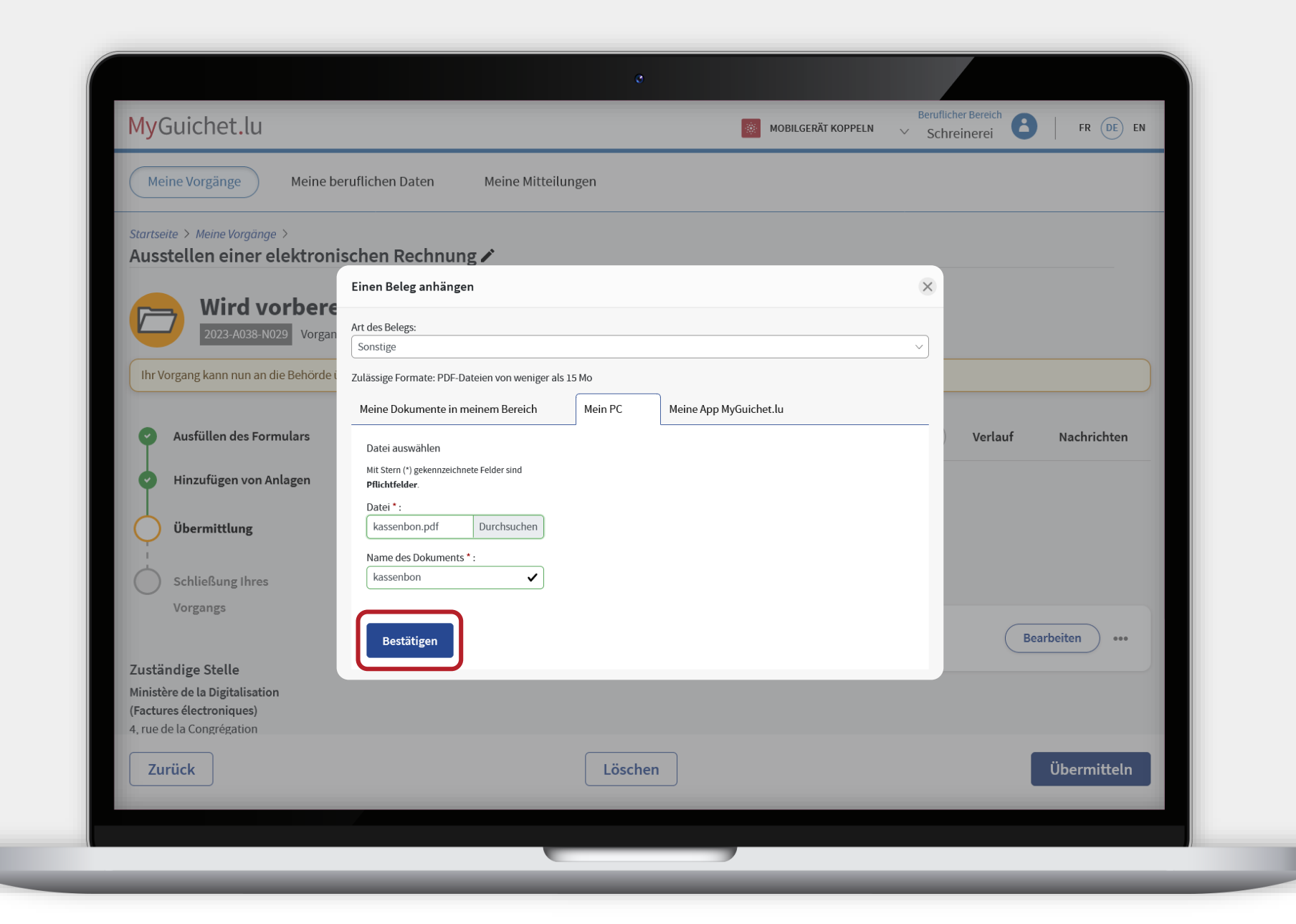

#### MyGuichet.lu

п

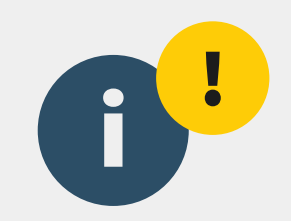

### **Achtung:** Ihre Rechnung wurde noch nicht an die öffentliche Stelle übermittelt! Bitte überprüfen Sie, ob Sie die folgenden Schritte durchgeführt haben.

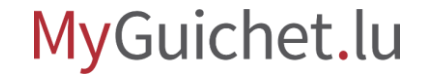

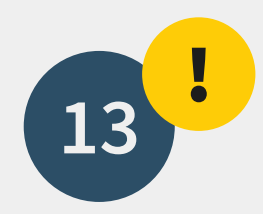

Klicken Sie auf "**Übermitteln**".

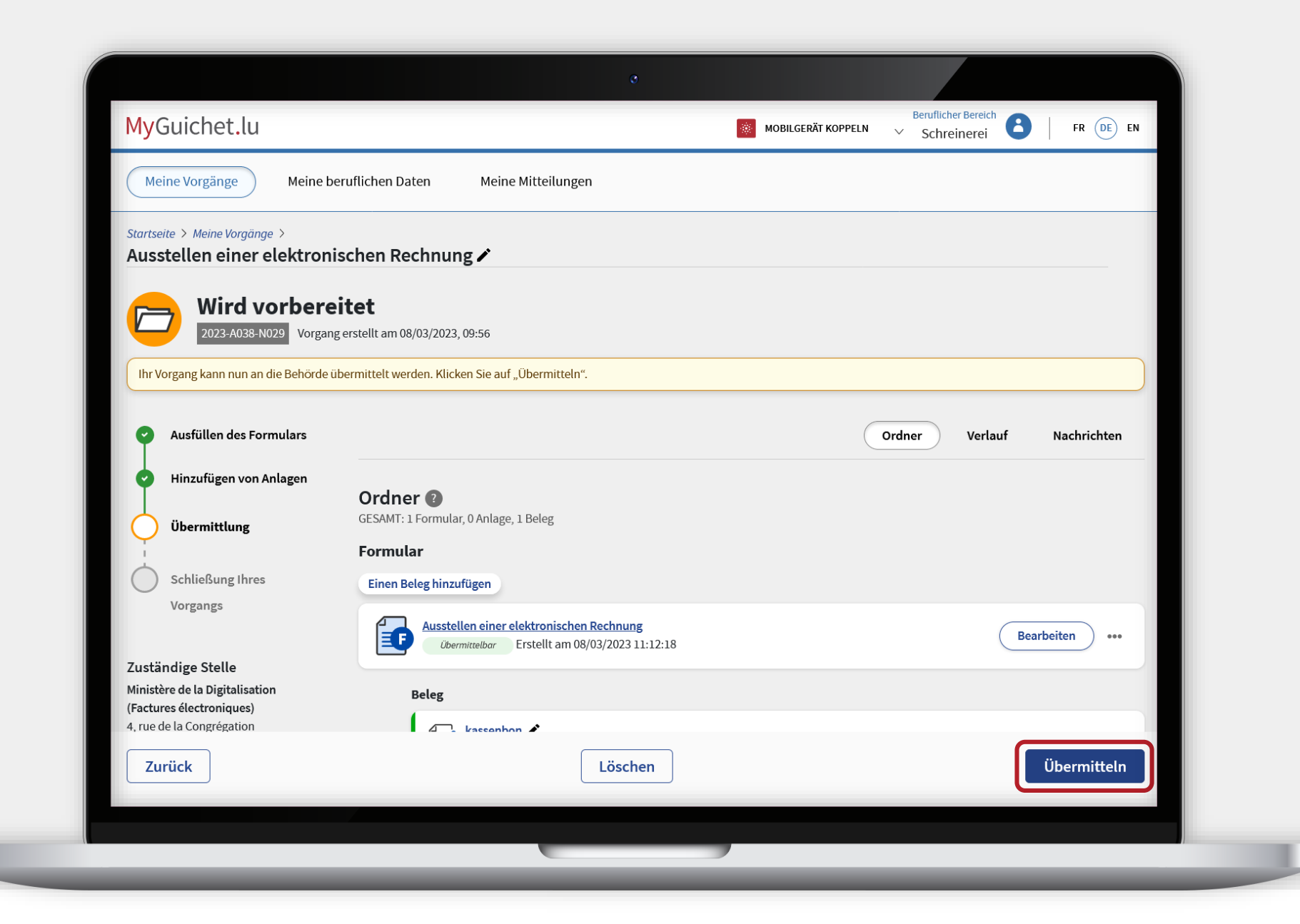

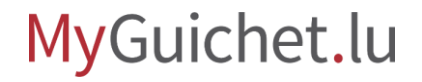

п

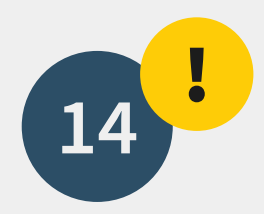

Klicken Sie auf "**Übermitteln**", um die Ausstellung der Rechnung an die öffentliche Stelle zu bestätigen.

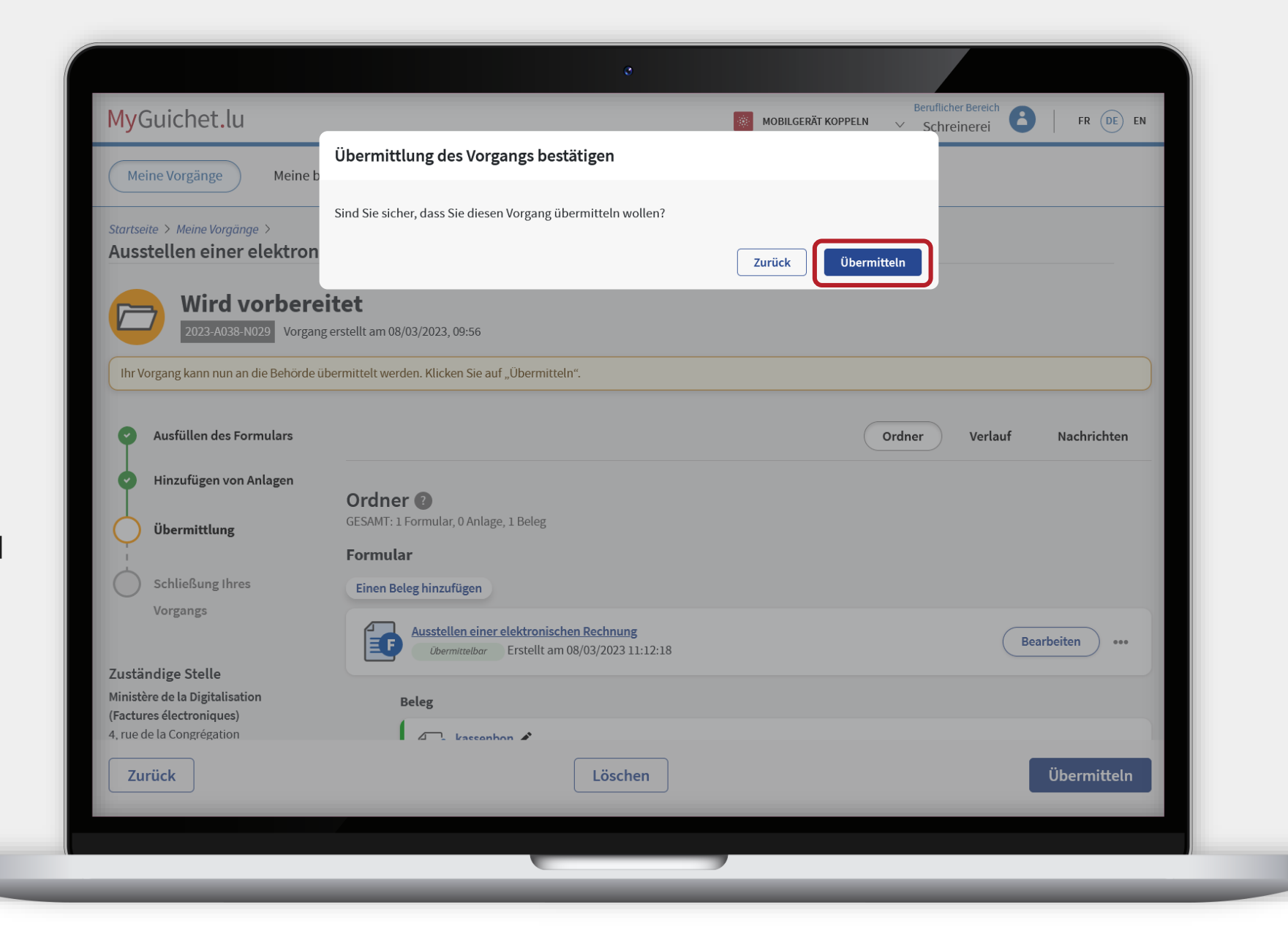

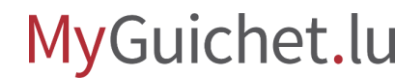

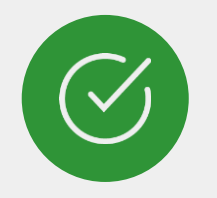

i

#### Sie haben Ihre Rechnung **erfolgreich ausgestellt** !

Die **Bearbeitung erfolgt automatisch**  und wird nach einer kurzen Wartezeit wirksam .

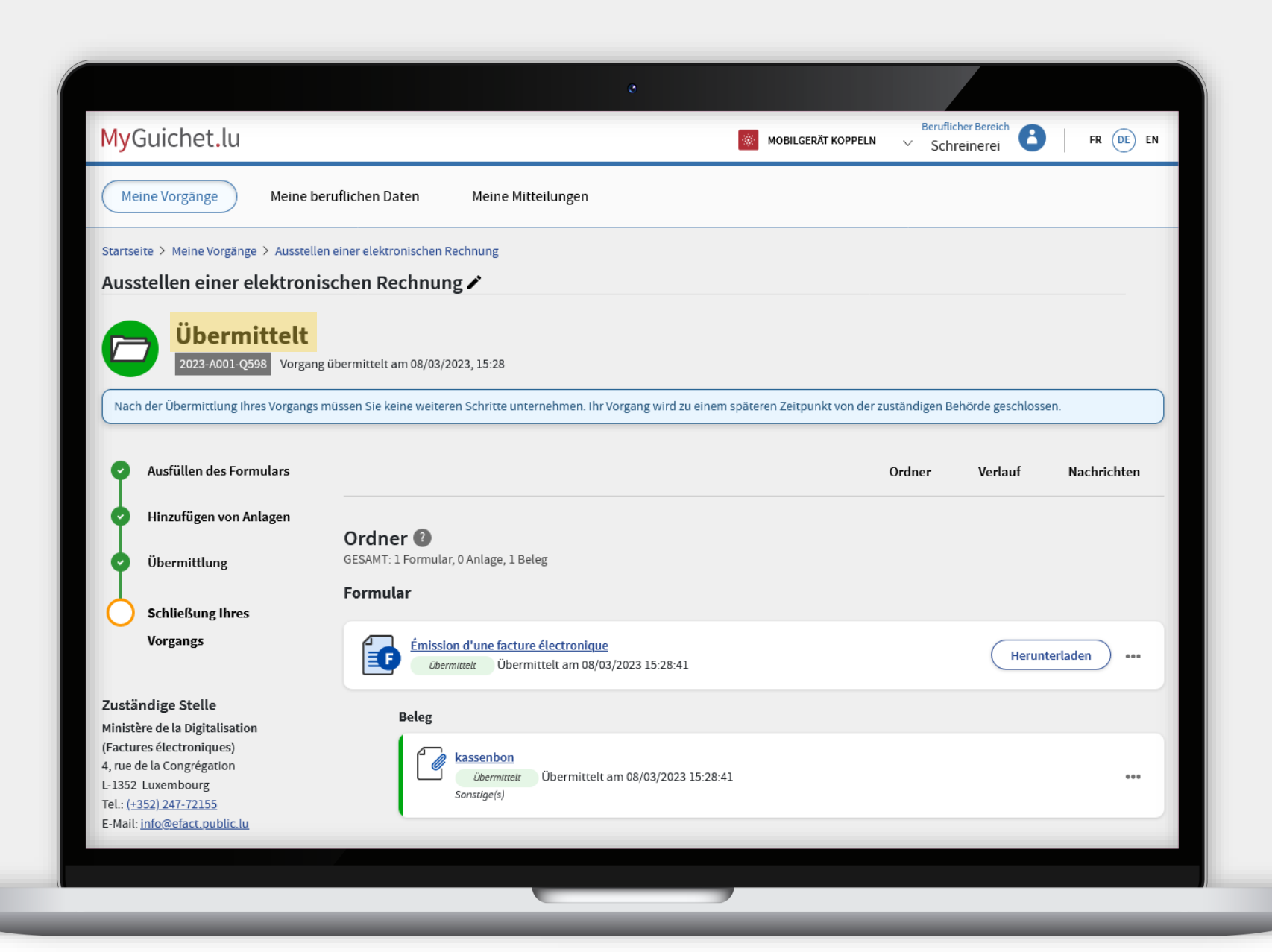

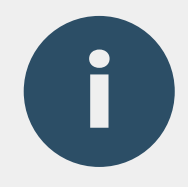

In der Rubrik "Meine **Mitteilungen**" finden Sie anschließend:

- › Kopie Ihrer elektronischen Rechnung; **und**
- › eine Zusammenfassung im PDF -Format .

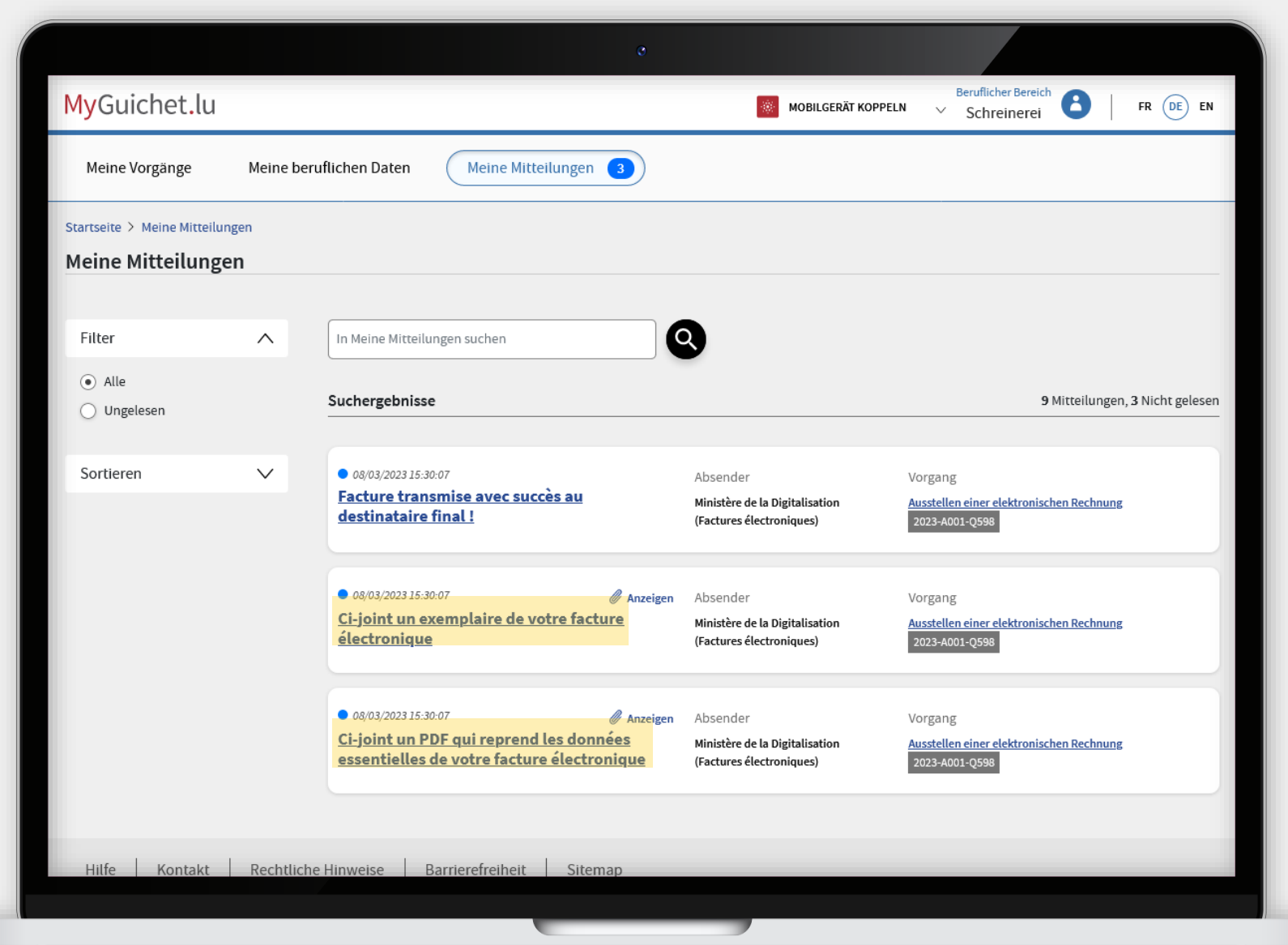

### **Brauchen Sie Unterstützung?**

#### **bei der elektronischen Rechnungsstellung**

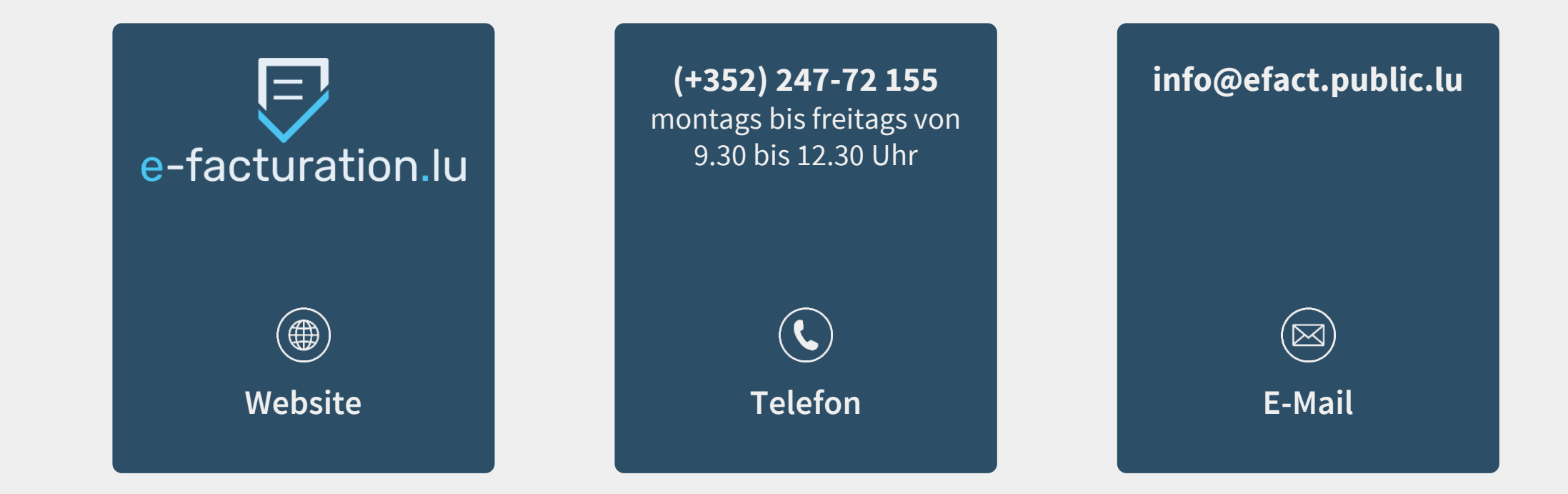

### **Brauchen Sie technische Hilfe?**

**bezüglich MyGuichet.lu**

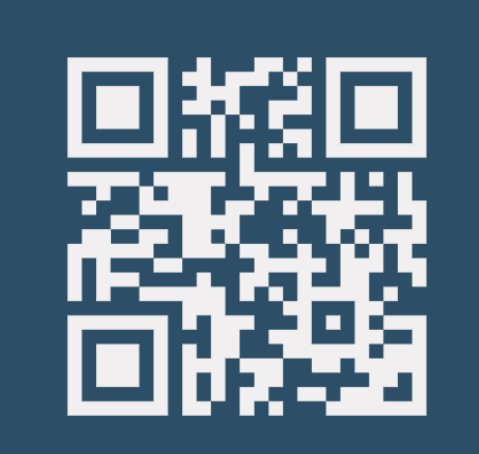

**(+352) 247-82 000** montags bis freitags von 8.00 bis 18.00 Uhr

 $\mathcal{L}$ 

**11, rue Notre-Dame L-2240 Luxemburg** montags bis freitags von 8.00 bis 17.00 Uhr

 $\left( \text{\o} \right)$ **Online-Formular Telefon Bürgerberatungsstelle**

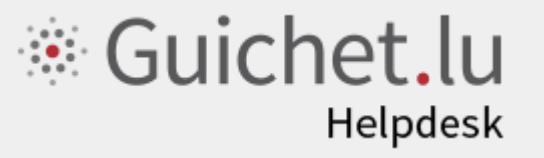

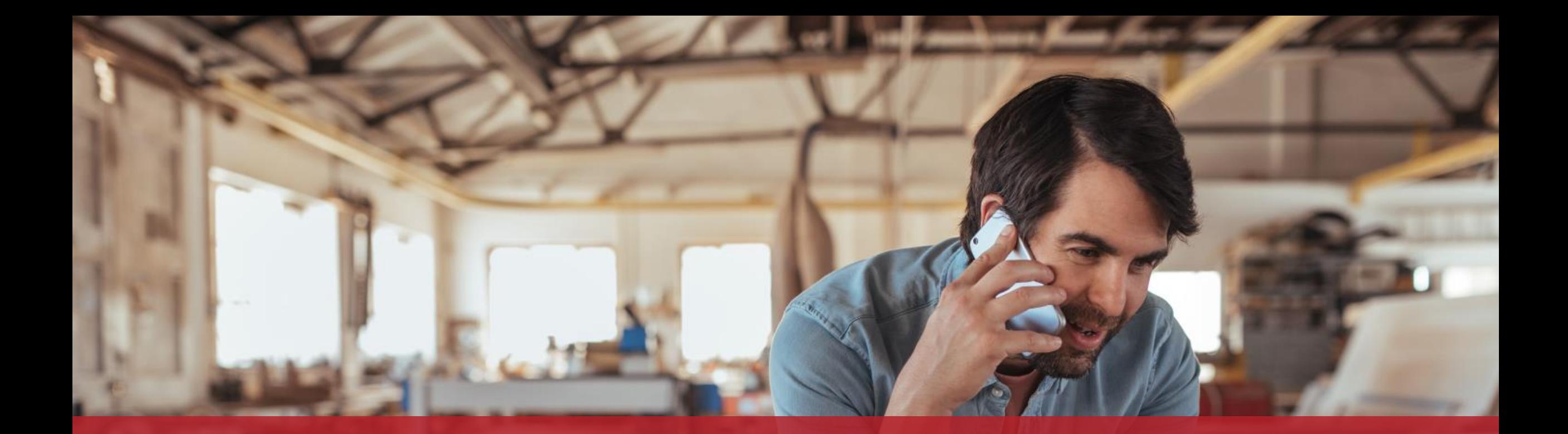

**Guichet.lu**  11, rue Notre-Dame L-2240 Luxembourg (+352) 247-82 000

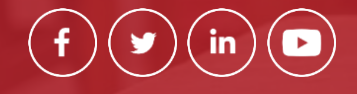

#### **Verantwortlicher Herausgeber:**

Zentrum für Informationstechnologien des Staates (*Centre des technologies de l'information de l'État* – CTIE)

 $Cite$